# $(||...||)$ **CISCO**

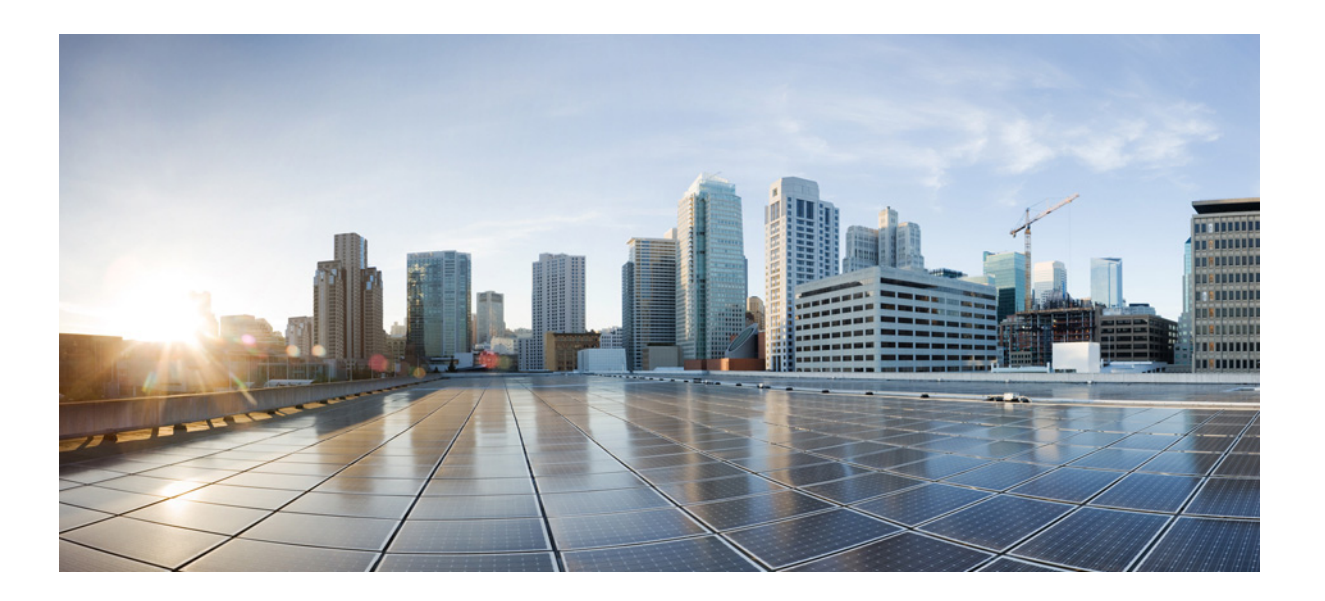

### **Cisco Unified Communications Operating System Administration Guide for Cisco Unity Connection**

Release 10.x Revised November, 2014

### **Cisco Systems, Inc.**

[www.cisco.com](http://www.cisco.com)

Cisco has more than 200 offices worldwide. [Addresses, phone numbers, and fax numbers](http://www.cisco.com/go/offices)  are listed on the Cisco website at www.cisco.com/go/offices.

Text Part Number:

THE SPECIFICATIONS AND INFORMATION REGARDING THE PRODUCTS IN THIS MANUAL ARE SUBJECT TO CHANGE WITHOUT NOTICE. ALL STATEMENTS, INFORMATION, AND RECOMMENDATIONS IN THIS MANUAL ARE BELIEVED TO BE ACCURATE BUT ARE PRESENTED WITHOUT WARRANTY OF ANY KIND, EXPRESS OR IMPLIED. USERS MUST TAKE FULL RESPONSIBILITY FOR THEIR APPLICATION OF ANY PRODUCTS.

THE SOFTWARE LICENSE AND LIMITED WARRANTY FOR THE ACCOMPANYING PRODUCT ARE SET FORTH IN THE INFORMATION PACKET THAT SHIPPED WITH THE PRODUCT AND ARE INCORPORATED HEREIN BY THIS REFERENCE. IF YOU ARE UNABLE TO LOCATE THE SOFTWARE LICENSE OR LIMITED WARRANTY, CONTACT YOUR CISCO REPRESENTATIVE FOR A COPY.

The Cisco implementation of TCP header compression is an adaptation of a program developed by the University of California, Berkeley (UCB) as part of UCB's public domain version of the UNIX operating system. All rights reserved. Copyright © 1981, Regents of the University of California.

NOTWITHSTANDING ANY OTHER WARRANTY HEREIN, ALL DOCUMENT FILES AND SOFTWARE OF THESE SUPPLIERS ARE PROVIDED "AS IS" WITH ALL FAULTS. CISCO AND THE ABOVE-NAMED SUPPLIERS DISCLAIM ALL WARRANTIES, EXPRESSED OR IMPLIED, INCLUDING, WITHOUT LIMITATION, THOSE OF MERCHANTABILITY, FITNESS FOR A PARTICULAR PURPOSE AND NONINFRINGEMENT OR ARISING FROM A COURSE OF DEALING, USAGE, OR TRADE PRACTICE.

IN NO EVENT SHALL CISCO OR ITS SUPPLIERS BE LIABLE FOR ANY INDIRECT, SPECIAL, CONSEQUENTIAL, OR INCIDENTAL DAMAGES, INCLUDING, WITHOUT LIMITATION, LOST PROFITS OR LOSS OR DAMAGE TO DATA ARISING OUT OF THE USE OR INABILITY TO USE THIS MANUAL, EVEN IF CISCO OR ITS SUPPLIERS HAVE BEEN ADVISED OF THE POSSIBILITY OF SUCH DAMAGES.

Cisco and the Cisco logo are trademarks or registered trademarks of Cisco and/or its affiliates in the U.S. and other countries. To view a list of Cisco trademarks, go to this URL[: www.cisco.com/go/trademarks.](https://www.cisco.com/go/trademarks) Third-party trademarks mentioned are the property of their respective owners. The use of the word partner does not imply a partnership relationship between Cisco and any other company. (1721R)

*Cisco Unified Communications Operating System Administration Guide for Cisco Unity Connection Release 10.x* © 2014 Cisco Systems, Inc. All rights reserved.

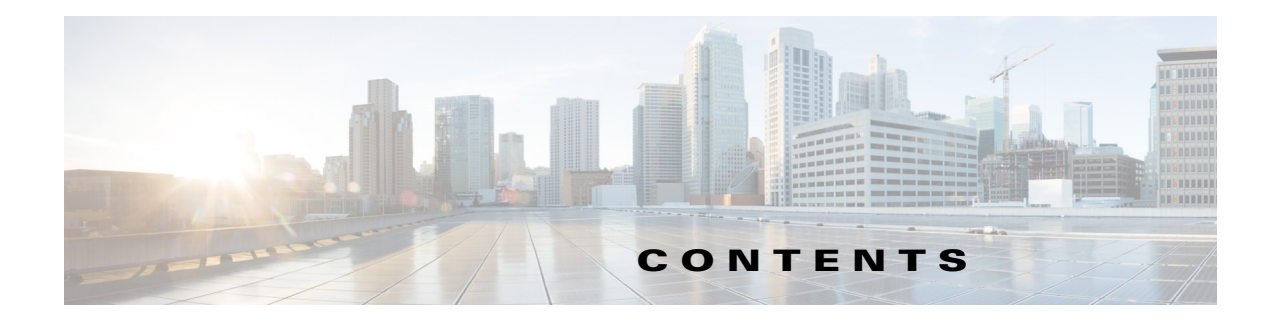

#### **[Preface](#page-4-0) v**

[Audience and Use](#page-4-1) **v** [Conventions](#page-4-2) **v** [Related Documentation](#page-5-0) **vi** [Obtaining Documentation and Submitting a Service Request](#page-6-0) **vii** [Cisco Product Security Overview](#page-6-1) **vii**

### **Introduction 1-1**

[Overview](#page-8-0) **1-1** [Browser Requirements](#page-9-0) **1-2** [Operating System Status and Configuration](#page-9-1) **1-2** [Settings](#page-9-2) **1-2** [Security Configuration](#page-10-0) **1-3** [Software Upgrades](#page-10-1) **1-3** [Command Line Interface](#page-11-0) **1-4**

#### **[Log in to Cisco Unified Communications Operating System Administration](#page-12-0) 2-1**

[Logging in to Cisco Unified Communications Operating System Administration](#page-12-1) **2-1** [Resetting Administrator and Security Passwords](#page-13-0) **2-2**

#### **[Status and Configuration](#page-16-0) 3-1**

[Cluster Nodes](#page-16-1) **3-1** [Hardware Status](#page-17-0) **3-2** [Network Configuration](#page-17-1) **3-2** [Installed Software](#page-18-0) **3-3** [System Status](#page-19-0) **3-4** [IP Preferences](#page-20-0) **3-5**

### **[Settings](#page-22-0) 4-1**

 $\Gamma$ 

[IP Settings](#page-22-1) **4-1** [Ethernet Settings](#page-22-2) **4-1** [Ethernet IPv6 Configuration Settings](#page-23-0) **4-2** [Publisher Settings](#page-23-1) **4-2**

[NTP Servers](#page-23-2) **4-2** [SMTP Settings](#page-24-0) **4-3** [Time Settings](#page-24-1) **4-4**

#### **[System Restart](#page-26-0) 5-1**

[Switch Versions and Restart](#page-26-1) **5-1** [Restart Current Version](#page-26-2) **5-1** [Shut Down the System](#page-27-0) **5-2**

#### **[Security](#page-28-0) 6-1**

[Set Internet Explorer Security Options](#page-28-1) **6-1** [Manage Certificates and Certificate Trust Lists](#page-28-2) **6-1** [Display Certificates](#page-29-0) **6-2** [Download a Certificate](#page-29-1) **6-2** [Delete and Regenerate a Certificate](#page-29-2) **6-2** [Deleting a Certificate](#page-30-0) **6-3** [Regenerating a Certificate](#page-30-1) **6-3** [Upload a Certificate or Certificate Trust List](#page-31-0) **6-4** [Upload a Certificate](#page-31-1) **6-4** [Upload a Certificate Trust List](#page-31-2) **6-5** [Upload a Directory Trust Certificate](#page-32-0) **6-5** [Using Third-Party CA Certificates](#page-32-1) **6-6** [Generating a Certificate Signing Request](#page-34-0) **6-7** [Download a Certificate Signing Request](#page-35-0) **6-7** [Obtaining Third-Party CA Certificates](#page-36-0) **6-8** [Monitor Certificate Expiration Dates](#page-37-0) **6-9** IPSEC Management **6-9** [Set Up a New IPSec Policy](#page-39-0) **6-9** [Managing Existing IPSec Policies](#page-41-0) **6-11**

### **[Software Upgrades](#page-44-0) 7-1**

[Setting Up a Customized Log-on Message](#page-44-1) **7-1**

#### **[Services](#page-46-0) 8-1**

[Ping](#page-46-1) **8-1** [Remote Support](#page-47-0) **8-2**

#### **I [NDEX](#page-48-0)**

ן

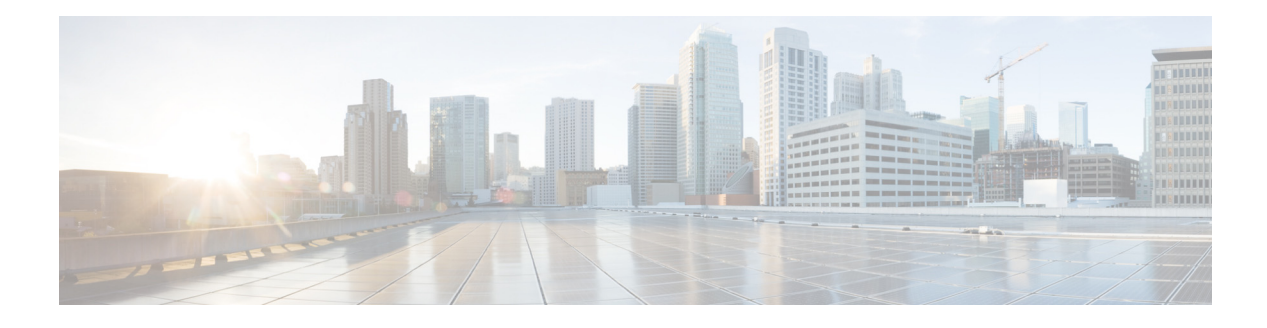

## <span id="page-4-0"></span>**Preface**

This preface contains the following sections:

- **•** [Audience and Use, page 5](#page-4-1)
- **•** [Conventions, page 5](#page-4-2)
- **•** [Related Documentation, page 6](#page-5-0)
- **•** [Documentation References to Cisco Business Edition, page 7](#page-6-0)
- **•** [Cisco Product Security Overview, page 7](#page-6-1)

## <span id="page-4-1"></span>**Audience and Use**

The *Cisco Unified Communications Operating System Administration Guide* provides information about using the Cisco Unified Communications Operating System graphical user interface (GUI).

The guide provides information for network administrators who are responsible for managing and supporting the Cisco Unified Communications Operating System. Network engineers, system administrators, or telecom engineers use this guide to learn about, and administer, the operating system features. This guide requires knowledge of telephony and IP networking technology.

For information about the command line interface (CLI), which can be used to perform many common system- and network-related tasks, see the *Command Line Interface Reference Guide for Cisco Unifed Communications Solutions*.

## <span id="page-4-2"></span>**Conventions**

 $\mathbf I$ 

This document uses the following conventions:

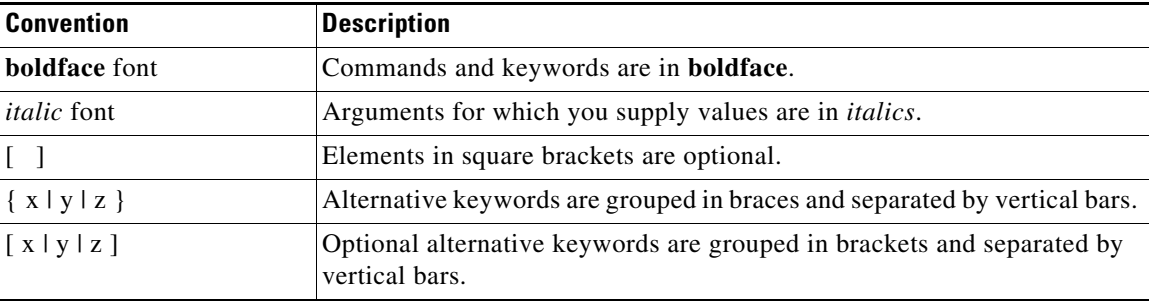

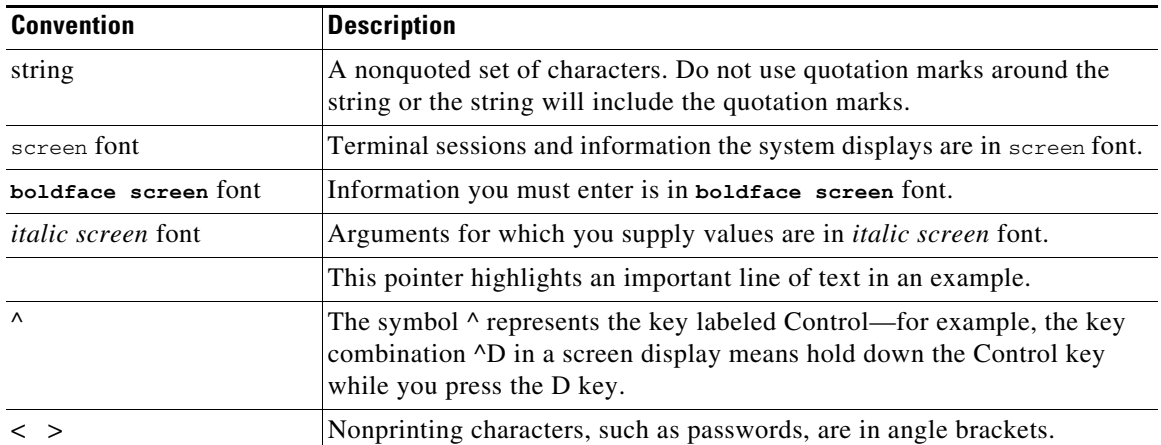

The *Cisco Unified Communications Operating System Administration Guide for Cisco Unity Connection* alsouses the following conventions:

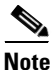

**Note** Means *reader take note*. Notes contain helpful suggestions or references to material not covered in the document.

 $\mathcal{O}_\lambda$ 

**Timesaver** Means *the described action saves time*. You can save time by performing the action described in the paragraph.

 $\mathcal{P}$ 

**Tip** Means *the information contains useful tips.*

∕!∖

**Caution** Means *reader be careful*. In this situation, you might do something that could result in equipment damage or loss of data.

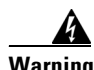

**Warning This warning symbol means danger. You are in a situation that could cause bodily injury. Before you work on any equipment, you must be aware of the hazards involved with electrical circuitry and familiar with standard practices for preventing accidents.**

## <span id="page-5-0"></span>**Related Documentation**

For further information about related Cisco IP telephony applications and products, see the *Cisco Unified Communications Manager Documentation Guide* for your release at

[http://cisco.com/en/US/products/sw/voicesw/ps556/products\\_documentation\\_roadmaps\\_list.html](http://cisco.com/en/US/products/sw/voicesw/ps556/products_documentation_roadmaps_list.html)

ן

## <span id="page-6-0"></span>**Documentation References to Cisco Business Edition**

In Cisco Unity Connection 10.x documentation set, references to "Cisco Business Edition" and Cisco Business Edition apply on Business Edition 6000/7000. The references do not apply on any other Business Editions.

## **Obtaining Documentation and Submitting a Service Request**

For information on obtaining documentation, submitting a service request, and gathering additional information, see the monthly *What's New in Cisco Product Documentation*, which also lists all new and revised Cisco technical documentation, at:

<http://www.cisco.com/en/US/docs/general/whatsnew/whatsnew.html>

Subscribe to the *What's New in Cisco Product Documentation* as a Really Simple Syndication (RSS) feed and set content to be delivered directly to your desktop using a reader application. The RSS feeds are a free service and Cisco currently supports RSS Version 2.0.

## <span id="page-6-1"></span>**Cisco Product Security Overview**

 $\mathbf I$ 

This product contains cryptographic features and is subject to United States and local country laws governing import, export, transfer and use. Delivery of Cisco cryptographic products does not imply third-party authority to import, export, distribute or use encryption. Importers, exporters, distributors and users are responsible for compliance with U.S. and local country laws. By using this product you agree to comply with applicable laws and regulations. If you are unable to comply with U.S. and local laws, return this product immediately.

Further information regarding U.S. export regulations may be found at [http://www.access.gpo.gov/bis/ear/ear\\_data.html.](http://www.access.gpo.gov/bis/ear/ear_data.html)

#### **Cisco Unified Communications Operating System Administration Guide for Cisco Unity Connection Release 10.x**

 $\overline{\mathbf{I}}$ 

 $\mathsf I$ 

 $\blacksquare$ 

H

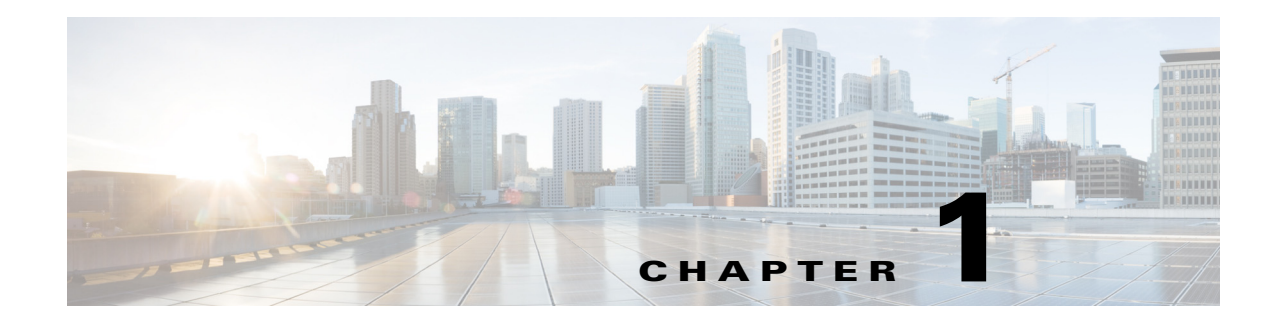

## <span id="page-8-1"></span>**Introduction**

For Cisco Unified Communications Manager and Cisco Unity Connection, you can perform many common system administration functions through the Cisco Unified Communications Operating System.

This chapter comprises the following sections:

- **•** [Overview, page 1-1](#page-8-0)
- **•** [Browser Requirements, page 1-2](#page-9-0)
- **•** [Operating System Status and Configuration, page 1-2](#page-9-1)
- [Settings, page 1-2](#page-9-2)
- **•** [Security Configuration, page 1-3](#page-10-0)
- **•** [Software Upgrades, page 1-3](#page-10-1)
- [The application provides the following operating system utilities:, page 1-3](#page-10-2)
- **•** [Command Line Interface, page 1-4](#page-11-0)

### <span id="page-8-0"></span>**Overview**

 $\mathbf I$ 

Cisco Unified Communications Operating System Administration allows you to configure and manage the Cisco Unified Communications Operating System. Administration tasks include the following examples:

- **•** Check software and hardware status.
- **•** Check and update IP addresses.
- Ping other network devices.
- **•** Manage NTP servers.
- **•** Upgrade system software and options.
- **•** Manage server security, including IPSec and certificates
- **•** Manage remote support accounts
- **•** Restart the system.

The following sections describe each operating system function in more detail.

ן

## <span id="page-9-0"></span>**Browser Requirements**

You can access Cisco Unified Communications Operating System by using the following browsers:

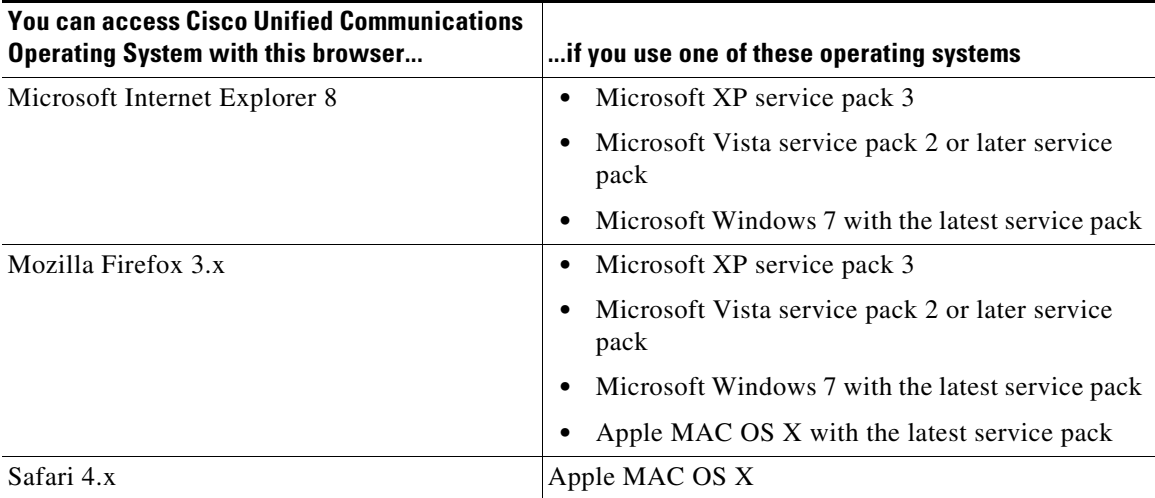

Ensure the URL of the Cisco Unified Communications Operating System server (**https://***servername*) is included in the browser "Trusted Site Zone" or the "Local Intranet Site Zone" for all product features to work correctly.

## <span id="page-9-1"></span>**Operating System Status and Configuration**

From the **Show** menu, you can check the status of various operating system components, including

- **•** Cluster and nodes
- **•** Hardware
- **•** Network
- **•** System
- **•** Installed software and options

For more information, see [Chapter 3, "Status and Configuration."](#page-16-2)

## <span id="page-9-2"></span>**Settings**

From the **Settings** menu, you can view and update the following operating system settings:

- **• IP**—Updates the IP addresses and Dynamic Host Configuration Protocol (DHCP) client settings that were entered when the application was installed.
- **• NTP Server settings**—Configures the IP addresses of an external NTP server; add or delete an NTP server.
- **• SMTP settings**—Configures the SMTP host that the operating system will use for sending e-mail notifications.

For more information, see [Chapter 4, "Settings."](#page-22-3)

From the **Settings > Version** window**,** you can choose from the following options for restarting or shutting down the system:

- **• Switch Versions**—Switches the active and inactive disk partitions and restarts the system. You normally choose this option after the inactive partition has been updated and you want to start running a newer software version.
- **• Current Version**—Restarts the system without switching partitions.
- **Shutdown System—Stops all running software and shuts down the server.**

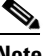

**Note** This command does not power down the server. To power down the server, press the power button.

For more information see [Chapter 5, "System Restart."](#page-26-3)

## <span id="page-10-0"></span>**Security Configuration**

The operating system security options enable you to manage security certificates and Secure Internet Protocol (IPSec). From the **Security** menu, you can choose the following security options:

- **• Certificate Management**—Manages certificates, Certificate Trust Lists (CTL), and Certificate Signing Requests (CSR). You can display, upload, download, delete, and regenerate certificates. Through Certificate Management, you can also monitor the expiration dates of the certificates on the server.
- **• IPSEC Management**—Displays or updates existing IPSEC policies; sets up new IPSEC policies and associations.

For more information, see [Chapter 6, "Security."](#page-28-3)

### <span id="page-10-1"></span>**Software Upgrades**

The software upgrade options enable you to upgrade the software version that is running on the operating system or to install specific software options, including Cisco Unified Communications Operating System Locale Installers, dial plans, and TFTP server files.

From the **Install/Upgrade** menu option, you can upgrade system software from either a local disc or a remote server. The upgraded software gets installed on the inactive partition, and you can then restart the system and switch partitions, so the system starts running on the newer software version.

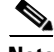

**Note** You must do all software installations and upgrades by using the software upgrades features that are included in the Cisco Unified Communications Operating System GUI and command line interface. The system can upload and process only software that Cisco Systems approved. You cannot install or use third-party or Windows-based software applications that you may have been using with a previous version of Cisco Unified Communications Manager.

For more information, see [Chapter 7, "Software Upgrades."](#page-44-2)

<span id="page-10-2"></span>The application provides the following operating system utilities:

 $\mathbf I$ 

- **• Ping**—Checks connectivity with other network devices.
- **• Remote Support**—Sets up an account that Cisco support personnel can use to access the system. This account automatically expires after the number of days that you specify.

For more information, see [Chapter 8, "Services."](#page-46-2)

## <span id="page-11-0"></span>**Command Line Interface**

You can access a command line interface from the console or through a secure shell connection to the server. For more information, refer to the *Command Line Interface Reference Guide for Cisco Unifed Communications Solutions*.

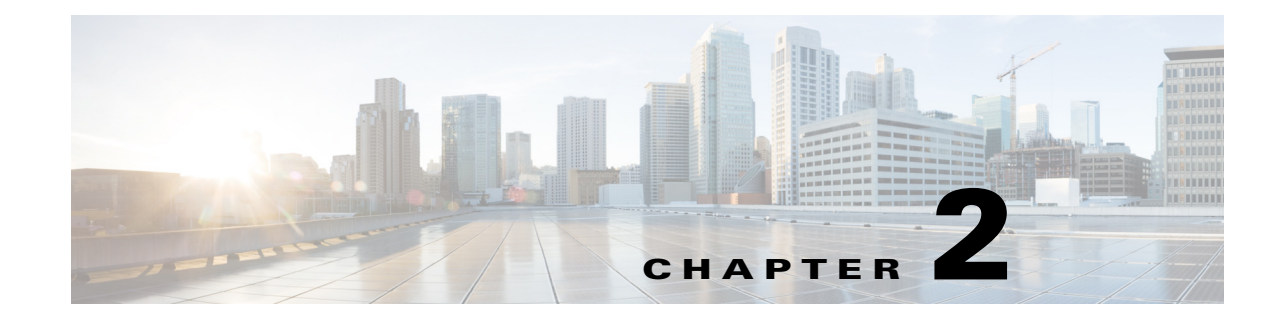

## <span id="page-12-2"></span><span id="page-12-0"></span>**Log in to Cisco Unified Communications Operating System Administration**

This chapter describes the procedure for accessing the Cisco Unified Communications Operating System Administration and also provides procedures for resetting a lost password.

This chapter comprises the following sections:

- **•** [Logging in to Cisco Unified Communications Operating System Administration, page 2-1](#page-12-1)
- **•** [Resetting OS Administrator and Security Passwords, page 2-2](#page-13-0)

## <span id="page-12-1"></span>**Logging in to Cisco Unified Communications Operating System Administration**

To access Cisco Unified Communications Operating System Administration and log in, follow this procedure.

 $\mathscr{P}$ 

**Note** Do not use the browser controls (for example, the **Back** button) while you are using Cisco Unified Communications Operating System Administration.

#### **Procedure**

- **Step 1** Browse to the URL for Cisco Unity Connection Administration.
- **Step 2** From the **Navigation** menu in the upper, right corner of the Cisco Unity Connection Administration window, choose **Cisco Unified OS Administration** and click **Go**.

The Cisco Unified Communications Operating System Administration Logon window displays.

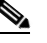

**Note** You can also access Cisco Unified Communications Operating System Administration directly by entering the following URL: **http://***server-name***/cmplatform**

**Step 3** Enter your Administrator username and password.

**Note** The Administrator username and password get established during installation or created by using the command line interface.

#### **Step 4** Click **Submit.**

The Cisco Unified Communications Operating System Administration window displays.

## <span id="page-13-0"></span>**Resetting OS Administrator and Security Passwords**

If you lose the Administrator password or security password, use the following procedure to reset these passwords.

To perform the password reset process, you must be connected to the system through the system console, that is, you must have a keyboard and monitor connected to the server. You cannot reset a password when connected to the system through a secure shell session.

**Caution** The security password on all nodes in a cluster must match. Change the security password on all machines, or the cluster nodes will not communicate.

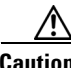

**Caution** You must reset each server in a cluster after you change its security password. Failure to reboot the servers (nodes) causes system service problems and problems with the Cisco Unified Communications Manager Administration windows on the subscriber servers.

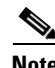

**Note** During this procedure, you must remove and then insert a valid CD or DVD in the disk drive to prove that you have physical access to the system.

#### **Procedure**

**Step 1** Log in to the system with the following username and password:

- **•** Username: **pwrecovery**
- **•** Password: **pwreset**

The Welcome to platform password reset window displays.

- **Step 2** Press any key to continue.
- **Step 3** If you have a CD or DVD in the disk drive, remove it now.
- **Step 4** Press any key to continue.

The system tests to ensure that you have removed the CD or DVD from the disk drive.

Ι

**Step 5** Insert a valid CD or DVD into the disk drive.

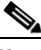

**Note** For this test, you must use a data CD, not a music CD.

The system tests to ensure that you have inserted the disk.

- **Step 6** After the system verifies that you have inserted the disk, you get prompted to enter one of the following options to continue:
	- **•** Enter **a** to reset the administrator password.
	- **•** Enter **s** to reset the security password.
	- **•** Enter **q** to quit.
- **Step 7** Enter a new password of the type that you created.
- **Step 8** Reenter the new password.

 $\Gamma$ 

The password must contain at least 6 characters. The system checks the new password for strength. If the password does not pass the strength check, you get prompted to enter a new password.

**Step 9** After the system verifies the strength of the new password, the password gets reset, and you get prompted to press any key to exit the password reset utility.

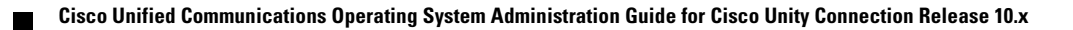

 $\mathsf I$ 

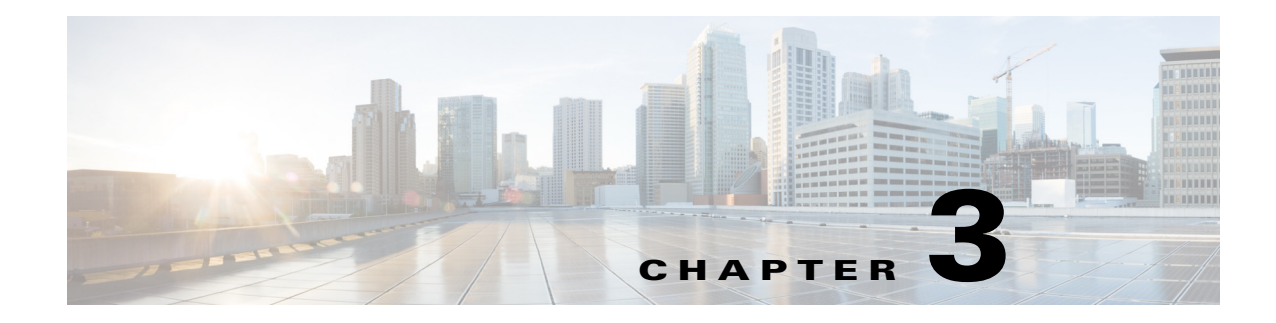

## <span id="page-16-2"></span><span id="page-16-0"></span>**Status and Configuration**

This chapter provides information on administering the system and contains the following topics:

- **•** [Cluster Nodes, page 3-1](#page-16-1)
- **•** [Hardware Status, page 3-2](#page-17-0)
- **•** [Network Configuration, page 3-2](#page-17-1)
- **•** [Installed Software, page 3-3](#page-18-0)
- **•** [System Status, page 3-4](#page-19-0)
- <span id="page-16-5"></span>**•** [IP Preferences, page 3-5](#page-20-0)

## <span id="page-16-1"></span>**Cluster Nodes**

 $\Gamma$ 

To view information on the nodes in the cluster, follow this procedure:

#### **Procedure**

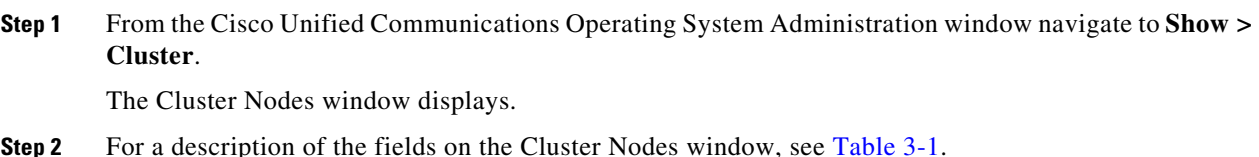

<span id="page-16-3"></span>

<span id="page-16-4"></span>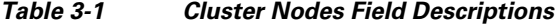

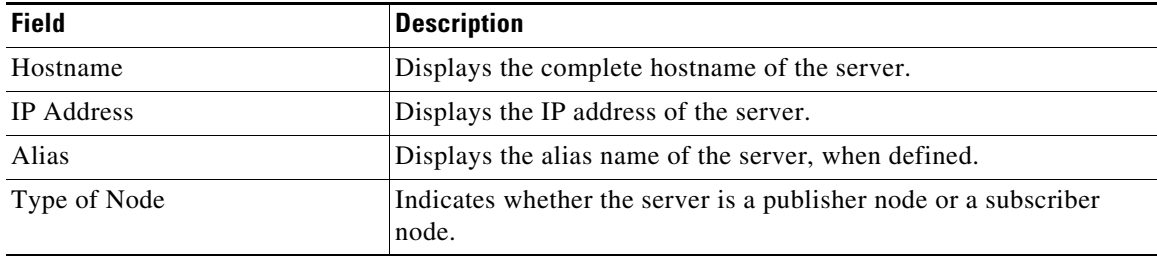

ן

### <span id="page-17-0"></span>**Hardware Status**

<span id="page-17-4"></span>To view the hardware status, follow this procedure:

#### **Procedure**

**Step 1** From the Cisco Unified Communications Operating System Administration window, navigate to **Show > Hardware**.

The **Hardware** status window displays.

<span id="page-17-2"></span>**Step 2** For descriptions of the fields on the **Hardware Status** window, see [Table 3-2.](#page-17-2)

<span id="page-17-3"></span>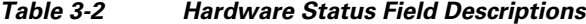

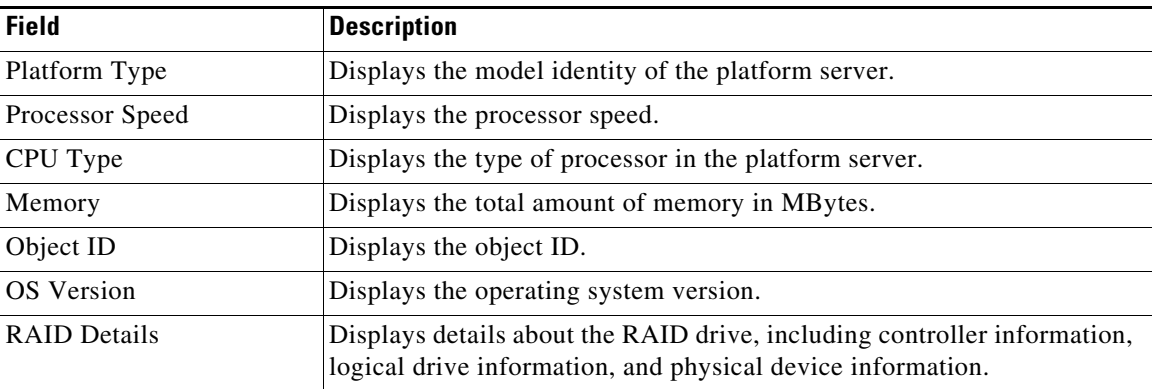

### <span id="page-17-1"></span>**Network Configuration**

The network status information that displays depends on whether **Network Fault Tolerance** is enabled. When **Network Fault Tolerance** is enabled, Ethernet port 1 automatically takes over network communications if Ethernet port 0 fails. If Network Fault Tolerance is enabled, network status information displays for the network ports Ethernet 0, Ethernet 1, and Bond 0. If Network Fault Tolerance is not enabled, status information displays only for Ethernet 0.

To view the network status, follow this procedure:

#### **Procedure**

**Step 1** From the Cisco Unified Communications Operating System Administration window, navigate to **Show > Network.**

The Network Settings window displays.

**Step 2** See [Table 3-3](#page-18-1) for descriptions of the fields on the Network Settings window.

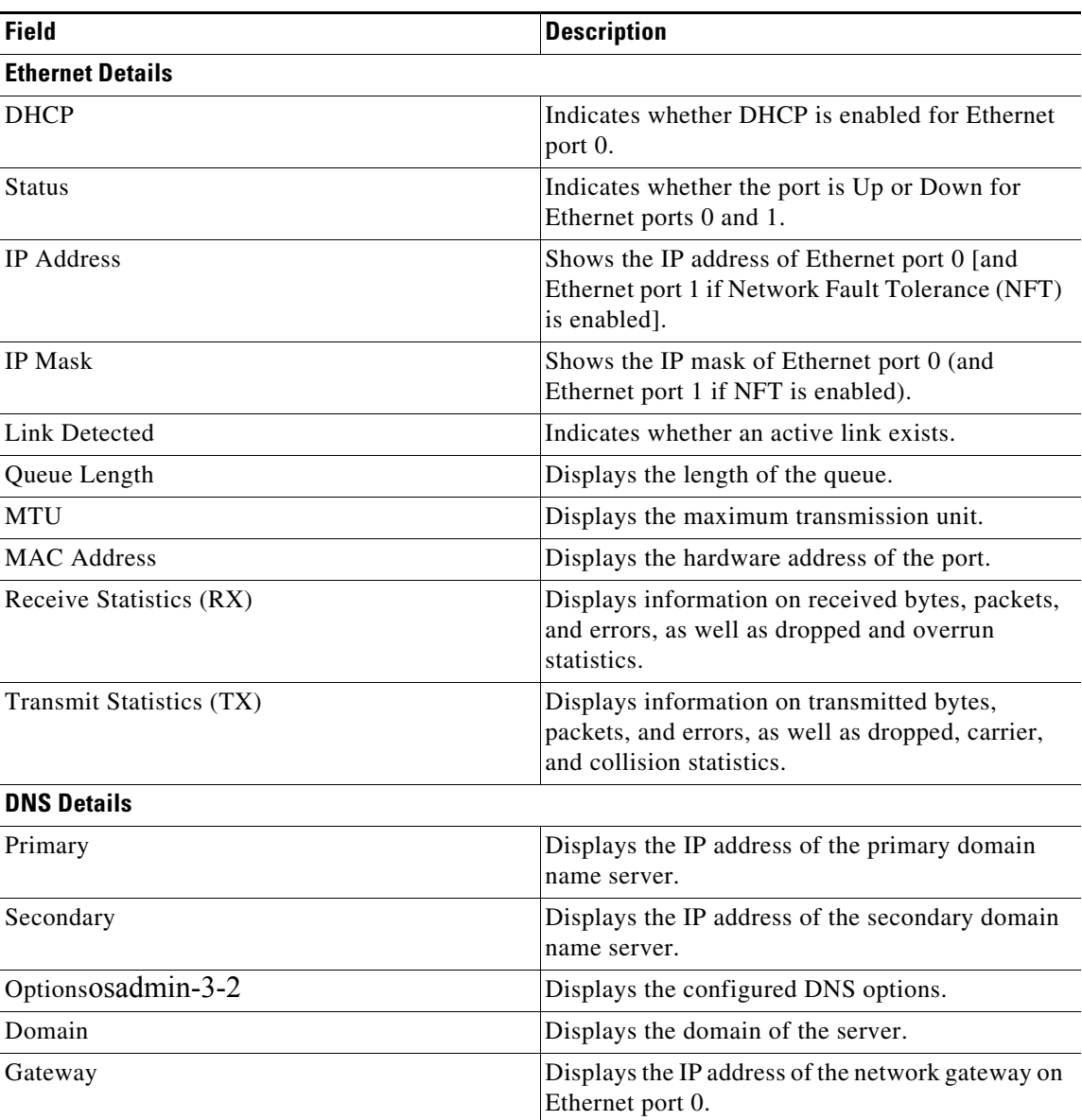

#### <span id="page-18-3"></span><span id="page-18-1"></span>*Table 3-3 Network Configuration Field Descriptions*

## <span id="page-18-0"></span>**Installed Software**

 $\overline{\phantom{a}}$ 

<span id="page-18-2"></span>To view the software versions and installed software options, follow this procedure:

#### **Procedure**

**Step 1** From the Cisco Unified Communications Operating System Administration window, navigate to **Show > Software**.

The **Software Packages** window displays.

 $\mathbf I$ 

<span id="page-19-1"></span>**Step 2** For a description of the fields on the Software Packages window, see [Table 3-4](#page-19-1).

<span id="page-19-3"></span>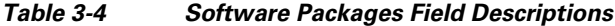

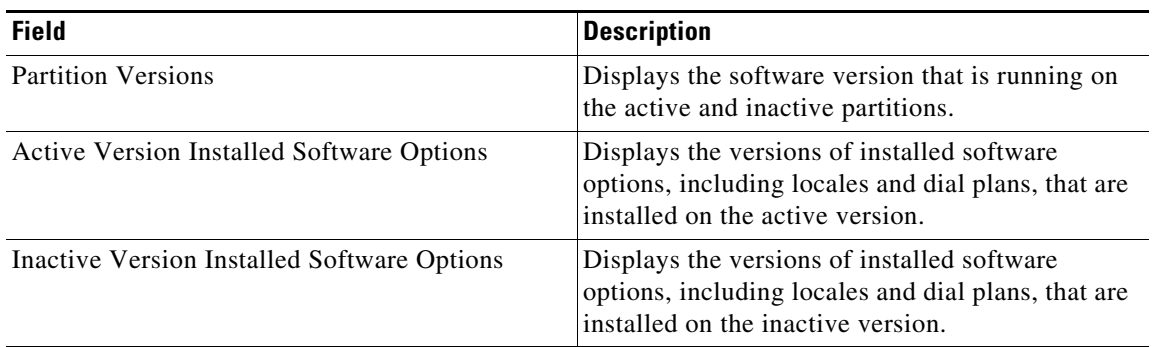

## <span id="page-19-0"></span>**System Status**

<span id="page-19-5"></span>To view the system status, follow this procedure:

#### **Procedure**

**Step 1** From the Cisco Unified Communications Operating System Administration window, navigate to **Show > System**.

The System Status window displays.

<span id="page-19-2"></span>**Step 2** See [Table 3-5](#page-19-2) for descriptions of the fields on the Platform Status window.

<span id="page-19-4"></span>*Table 3-5 System Status Field Descriptions* 

| <b>Field</b>           | <b>Description</b>                                                                                                    |
|------------------------|----------------------------------------------------------------------------------------------------|
| <b>Host Name</b>       | Displays the name of the Cisco MCS host where Cisco Unified<br>Communications Operating System is installed.                                                    |
| Date                   | Displays the date and time based on the continent and region that were<br>specified during operating system installation.                                       |
| Time Zone              | Displays the time zone that was chosen during installation.                                                                                                    |
| Locale                 | Displays the language that was chosen during operating system<br>installation.                                                                                  |
| <b>Product Version</b> | Displays the operating system version.                                                                                                    |
| Platform Version       | Displays the platform version.                                                                                                    |
| Uptime                 | Displays system uptime information.                                                                                                    |
| <b>CPU</b>             | Displays the percentage of CPU capacity that is idle, the percentage that<br>is running system processes, and the percentage that is running user<br>processes. |

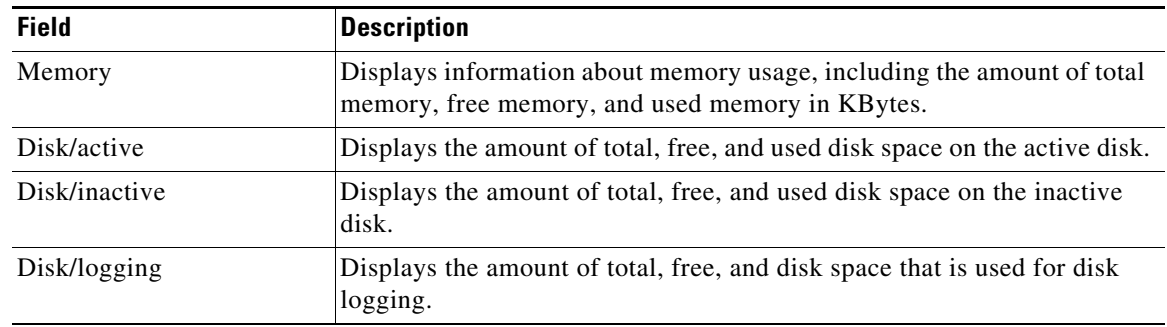

#### *Table 3-5 System Status Field Descriptions (continued)*

### <span id="page-20-0"></span>**IP Preferences**

You can use the IP Preferences window to display a list of registered ports that the system can use. The IP Preferences window contains the following information:

- **•** Application
- **•** Protocol
- **•** Port Number
- **•** Type
- **•** Translated Port
- **•** Status
- **•** Description

To access the IP Preferences window, follow this procedure.

### **Procedure**

**Step 1** From the Cisco Unified Communications Operating System Administration window, choose **Show > IP Preferences**.

The **IP Preferences** window displays. Records from an active (prior) query may also display in the window.

**Step 2** To find all records in the database, ensure the dialog box is empty; go to [Step 3.](#page-20-1)

To filter or search records

- **•** From the first drop-down list box, select a search parameter.
- **•** From the second drop-down list box, select a search pattern.
- **•** Specify the appropriate search text, if applicable.

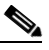

**Note** To add additional search criteria, click the **+** button. When you add criteria, the system searches for a record that matches all criteria that you specify. To remove criteria, click the **–** button to remove the last added criterion or click the **Clear Filter** button to remove all added search criteria.

<span id="page-20-1"></span>**Step 3** Click **Find**.

 $\mathbf I$ 

 $\mathsf I$ 

All matching records display. You can change the number of items that display on each page by choosing a different value from the **Rows per Page** drop-down list box.

For a description of the IP Preferences fields, see

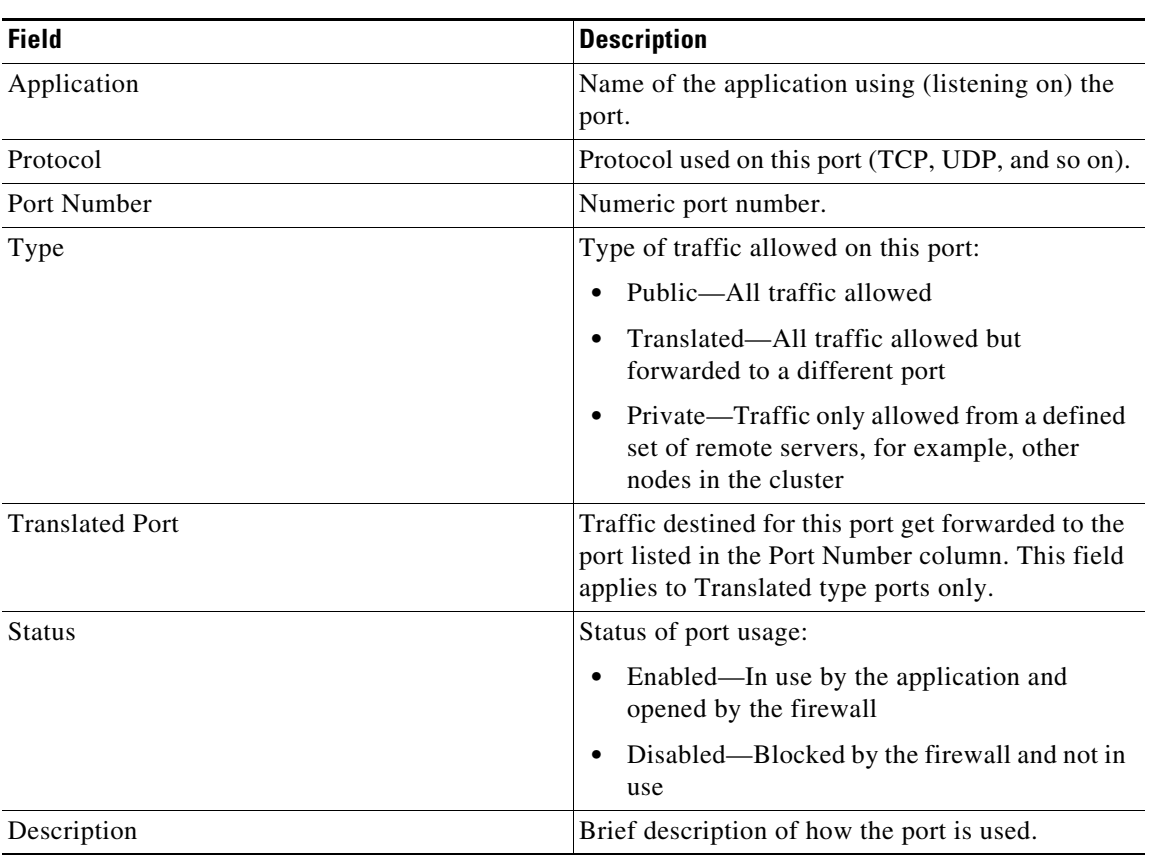

#### *Table 3-6 IP Preferences Field Descriptions*

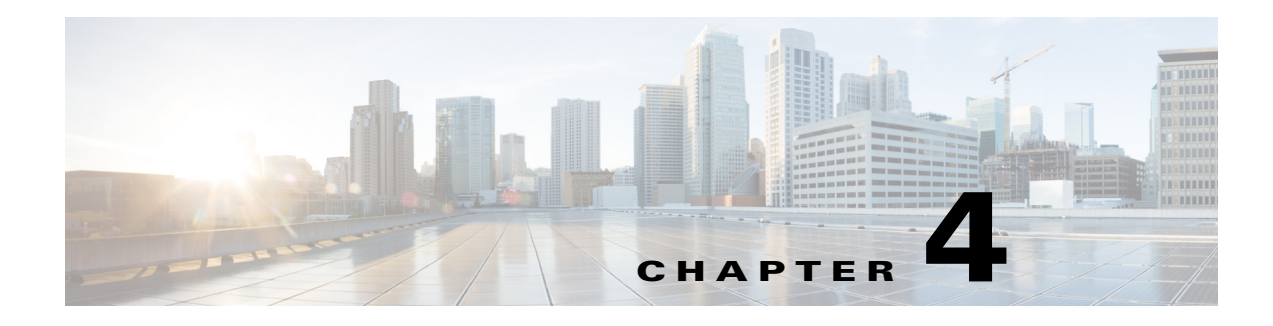

## <span id="page-22-3"></span><span id="page-22-0"></span>**Settings**

Use the **Settings** options to display and change IP settings, host settings, and **Network Time Protocol (NTP)** settings.

This chapter contains the following sections:

- **[IP Settings, page 4-1](#page-22-1)**
- **•** [NTP Servers, page 4-2](#page-23-2)
- **•** [SMTP Settings, page 4-3](#page-24-0)
- <span id="page-22-5"></span>**•** [Time Settings, page 4-3](#page-24-1)

### <span id="page-22-1"></span>**IP Settings**

The IP Settings options allow you to view and change IP and port setting for the Ethernet connection and, on subsequent nodes, to set the IP address of the publisher.

This section contains the following topics:

- **•** [Ethernet Settings, page 4-1](#page-22-2)
- **•** [Ethernet IPv6 Configuration Settings, page 4-2](#page-23-0)
- <span id="page-22-4"></span>**•** [Publisher Settings, page 4-2](#page-23-1)

### <span id="page-22-2"></span>**Ethernet Settings**

The IP Settings window indicates whether Dynamic Host Configuration Protocol (DHCP) is active and also provides the related Ethernet IP addresses, as well as the IP address for the network gateway.

All Ethernet settings apply only to Eth0. You cannot configure any settings for Eth1. The Maximum Transmission Unit (MTU) on Eth0 defaults to 1500.

To view IP settings, do the following procedure.

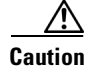

 $\mathbf I$ 

**Caution** Do not use the procedure to change IP settings for Cisco Unity Connection.

For information on changing the IP address of a Connection server, see the "Changing the IP Addresses of Cisco Unity Connection Servers" *Upgrade Guide for* Cisco Unity Connection at [http://www.cisco.com/en/US/products/ps6509/prod\\_installation\\_guides\\_list.html.](http://www.cisco.com/en/US/products/ps6509/prod_installation_guides_list.html)

ן

For information on changing the host name of a Unity Connection 10.x server, *Install, Upgrade, and Maintenance Guide for* Cisco Unity Connection 10x at [http://www.cisco.com/c/en/us/td/docs/voice\\_ip\\_comm/connection/10x/install\\_upgrade/guide/10xcuciu](http://www.cisco.com/c/en/us/td/docs/voice_ip_comm/connection/10x/install_upgrade/guide/10xcuciumgx.html) [mgx.html.](http://www.cisco.com/c/en/us/td/docs/voice_ip_comm/connection/10x/install_upgrade/guide/10xcuciumgx.html)

#### **Procedure**

**Step 1** From the Cisco Unified Communications Operating System Administration window, navigate to **Settings > IP > Ethernet**.

The Ethernet Settings window displays.For a description of the fields on the Ethernet Settings window, see [Table 4-1](#page-23-3).

<span id="page-23-6"></span><span id="page-23-3"></span>*Table 4-1 Ethernet Configuration Fields and Descriptions*

| <b>Field</b>       | <b>Description</b>                             |
|--------------------|------------------------------------------------|
| <b>DHCP</b>        | Indicates whether DHCP is Enabled or Disabled. |
| Hostname           | Displays the host name of the server.          |
| <b>IP</b> Address  | Displays the IP address of the system.         |
| <b>Subnet Mask</b> | Displays the IP subnet mask address.           |
| Default Gateway    | Shows the IP address of the network gateway.   |

### <span id="page-23-0"></span>**Ethernet IPv6 Configuration Settings**

**Procedure**

### <span id="page-23-1"></span>**Publisher Settings**

### <span id="page-23-2"></span>**NTP Servers**

<span id="page-23-5"></span><span id="page-23-4"></span>Ensure that external NTP servers are stratum 9 or higher (1-9). To add, delete, or modify an external NTP server, follow this procedure:

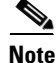

You can only configure the NTP server settings on the first node or publisher.

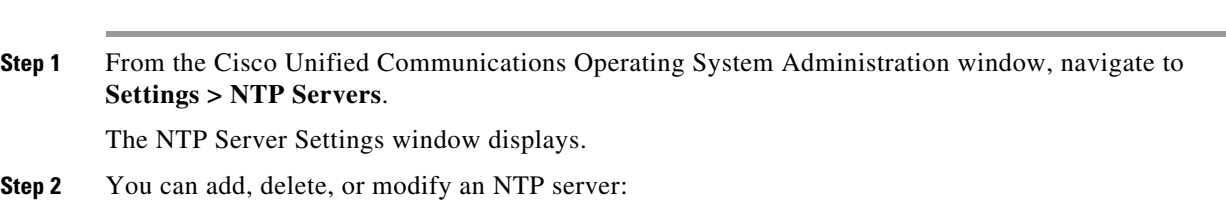

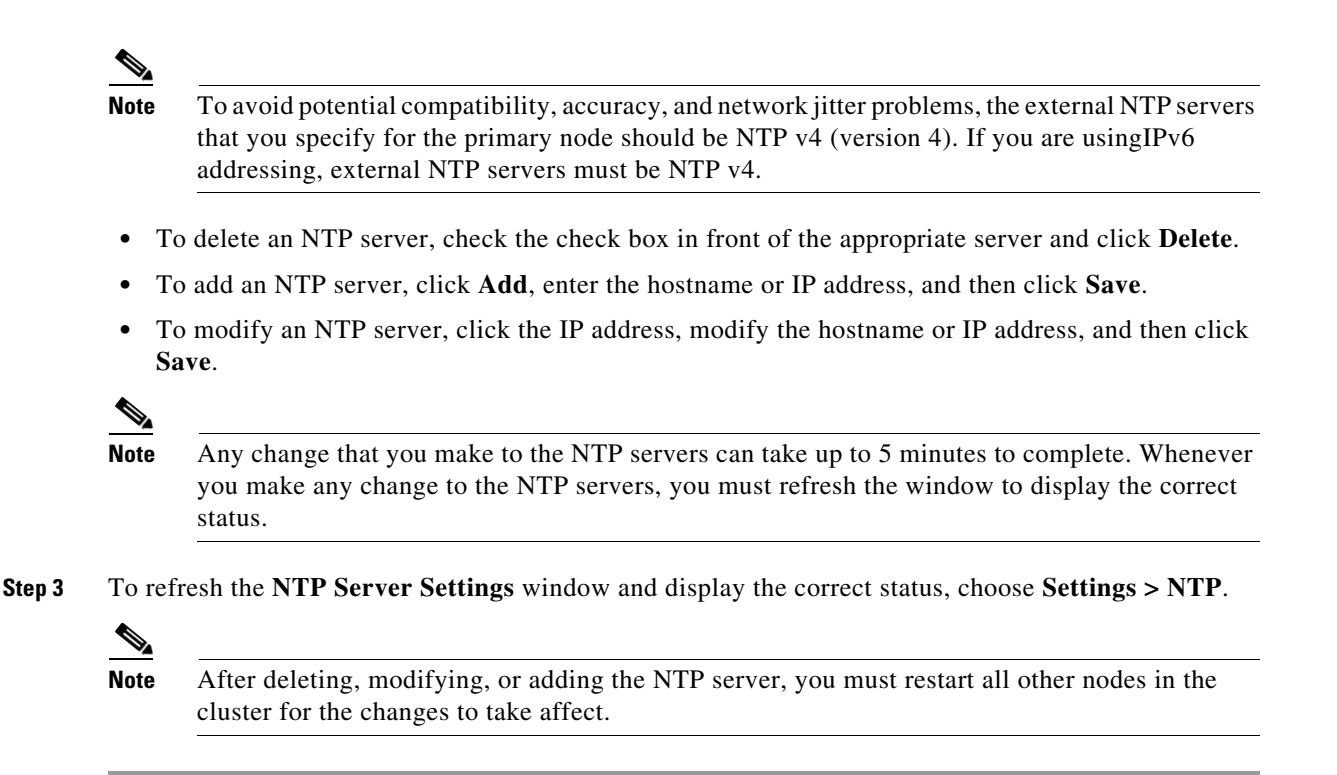

## <span id="page-24-0"></span>**SMTP Settings**

<span id="page-24-2"></span>The SMTP Settings window allows you to view or set the SMTP hostname and indicates whether the SMTP host is active.

**P**<br>**Tip** If you want the system to send you e-mail, you must configure an SMTP host.

To access the SMTP settings, follow this procedure:

#### **Procedure**

**Step 1** From the Cisco Unified Communications Operating System Administration window, navigate to **Settings > SMTP**.

The SMTP Settings window displays.

- **Step 2** Enter or modify the SMTP hostname or IP address.
- **Step 3** Click **Save**.

### <span id="page-24-1"></span>**Time Settings**

I

<span id="page-24-3"></span>To manually configure the time, follow this procedure:

 $\mathbf I$ 

 $\begin{picture}(120,20) \put(0,0){\line(1,0){10}} \put(15,0){\line(1,0){10}} \put(15,0){\line(1,0){10}} \put(15,0){\line(1,0){10}} \put(15,0){\line(1,0){10}} \put(15,0){\line(1,0){10}} \put(15,0){\line(1,0){10}} \put(15,0){\line(1,0){10}} \put(15,0){\line(1,0){10}} \put(15,0){\line(1,0){10}} \put(15,0){\line(1,0){10}} \put(15,0){\line($ 

Note Before you can manually configure the server time, you must delete any NTP servers that you have configured. See the ["NTP Servers" section on page 4-2](#page-23-2) for more information.

#### **Procedure**

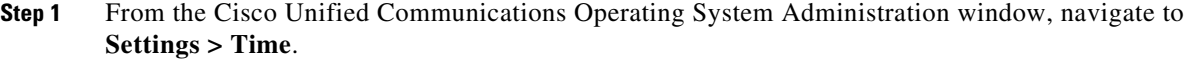

**Step 2** Enter the date and time for the system.

**Step 3** Click **Save**.

**Step 4** On a Cisco Unity Connection server, if you changed the date or if you changed the time by more than two minutes, use the CLI command **utils system restart** to restart the server.

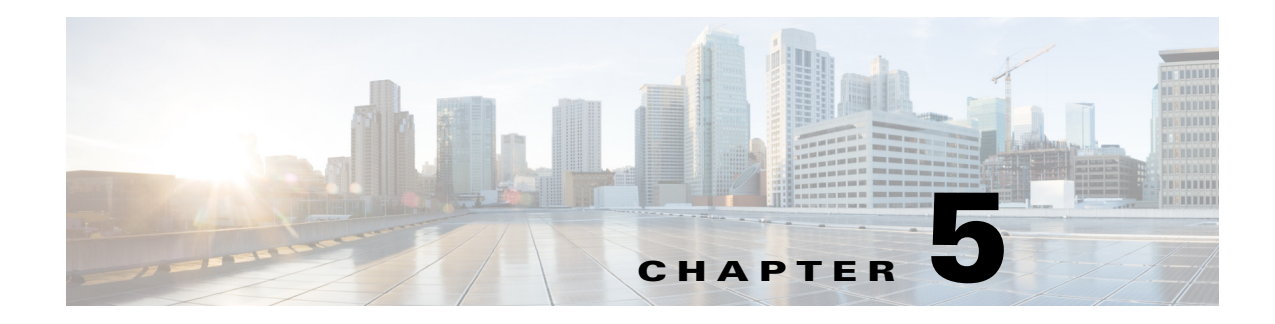

## <span id="page-26-3"></span><span id="page-26-0"></span>**System Restart**

This section provides procedures for using the following restart options:

- **•** [Switch Versions and Restart, page 5-1](#page-26-1)
- **•** [Restart Current Version, page 5-1](#page-26-2)
- [Shut Down the System, page 5-2](#page-27-0)

## <span id="page-26-1"></span>**Switch Versions and Restart**

You can use this option both when you are upgrading to a newer software version and when you need to fall back to an earlier software version. To shut down the system that is running on the active disk partition and then automatically restart the system by using the software version on the inactive partition, follow this procedure:

**Caution** This procedure causes the system to restart and become temporarily out of service.

#### **Procedure**

**Step 1** From the Cisco Unified Communications Operating System Administration window, navigate to **Settings > Version**.

The Version Settings window, which shows the software version on both the active and inactive partitions, displays.

**Step 2** To switch versions and restart, click **Switch Versions**. To stop the operation, click **Cancel**.

<span id="page-26-4"></span>If you click **Switch Version**, the system restarts, and the partition that is currently inactive becomes active.

## <span id="page-26-2"></span>**Restart Current Version**

To restart the system on the current partition without switching versions, follow this procedure:

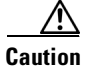

**Caution** This procedure causes the system to restart and become temporarily out of service.

ן

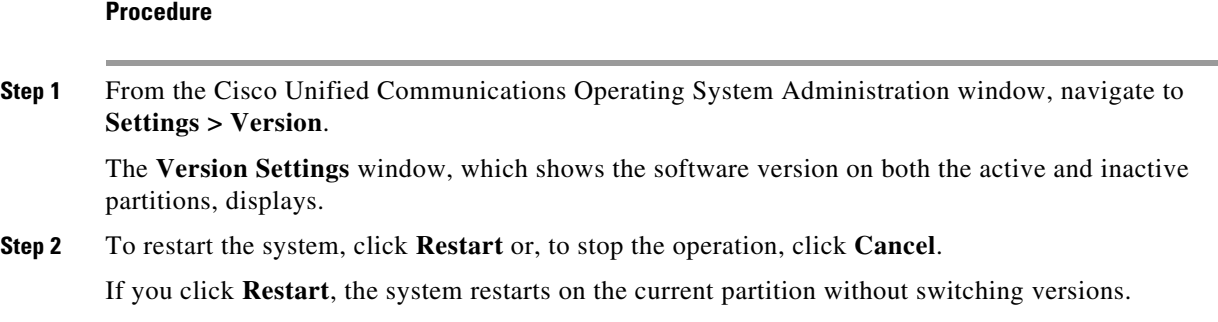

## <span id="page-27-0"></span>**Shut Down the System**

<span id="page-27-1"></span>

**Caution** Do not press the power button on the server to shut down the server or to reboot the server. If you do, you may accidentally corrupt the file system, which may prevent you from being able to reboot your server.

To shut down the system, follow Procedure 1 or Procedure 2.

**Caution** This procedure causes the system to shut down.

#### **Procedure 1**

**Step 1** From the Cisco Unified Communications Operating System Administration window, navigate to **Settings > Version**.

The **Version Settings** window, which shows the software version on both the active and inactive partitions, displays.

**Step 2** To shut down the system, click **Shutdown** or, to stop the operation, click **Cancel**.

If you click **Shutdown**, the system halts all processes and shuts down.

**Note** The hardware may require several minutes to power down.

#### **Procedure 2 (Alternative to Procedure 1)**

**Step 1** Run the CLI command **utils system shutdown** or the command **utils system restart**. For information on how to run CLI commands, refer to the *Command Line Interface Reference Guide for Cisco Unifed Communications Solutions*.

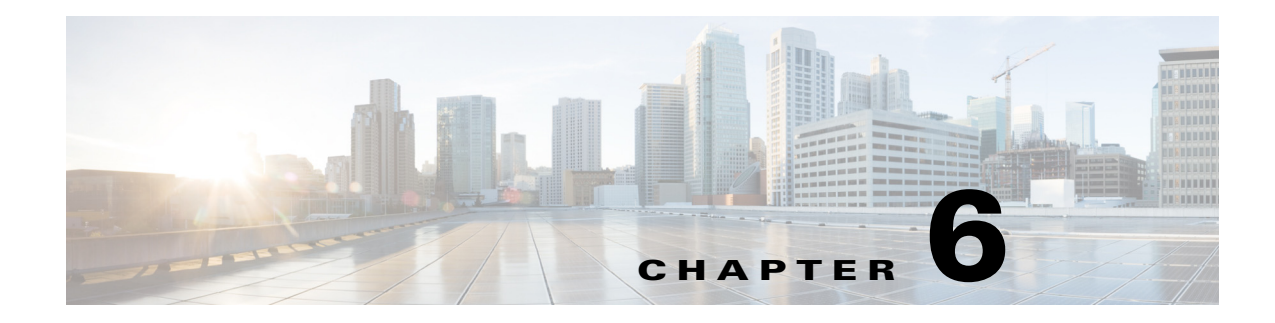

## <span id="page-28-3"></span><span id="page-28-0"></span>**Security**

This chapter describes Certificate Management and IPSec Management and provides procedures for performing the following tasks:

- [Set Internet Explorer Security Options, page 6-1](#page-28-1)
- **•** [Manage Certificates and Certificate Trust Lists, page 6-1](#page-28-2)
- **•** [IPSEC Management, page 6-12](#page-39-1)

## <span id="page-28-1"></span>**Set Internet Explorer Security Options**

To download certificates from the server, ensure your Internet Explorer security settings are configured as follows:

#### **Procedure**

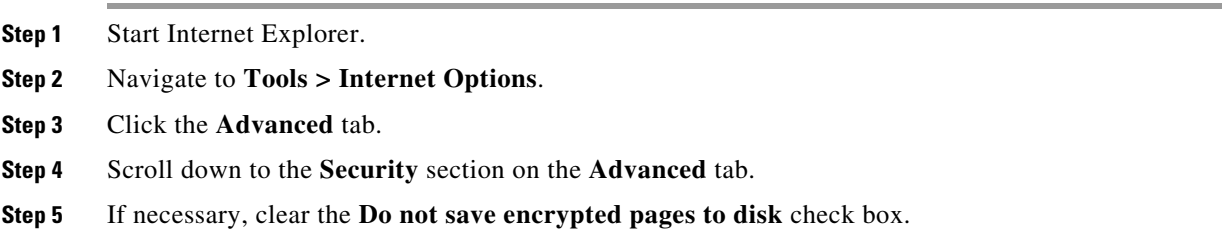

**Step 6** Click **OK**.

 $\mathbf I$ 

### <span id="page-28-2"></span>**Manage Certificates and Certificate Trust Lists**

<span id="page-28-4"></span>The following topics describe the functions that you can perform from the Certificate Management menu:

- **•** [Display Certificates](#page-29-0)
- **•** [Download a Certificate](#page-29-1)
- **•** [Delete and Regenerate a Certificate](#page-29-2)
- **•** [Upload a Certificate or Certificate Trust List](#page-31-0)

ן

**•** [Using Third-Party CA Certificates](#page-32-1)

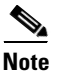

**Note** To access the Security menu items, you must log in to Cisco Unified Communications Operating System Administration again by using your administrator password.

### <span id="page-29-0"></span>**Display Certificates**

<span id="page-29-4"></span>To display existing certificates, follow this procedure:

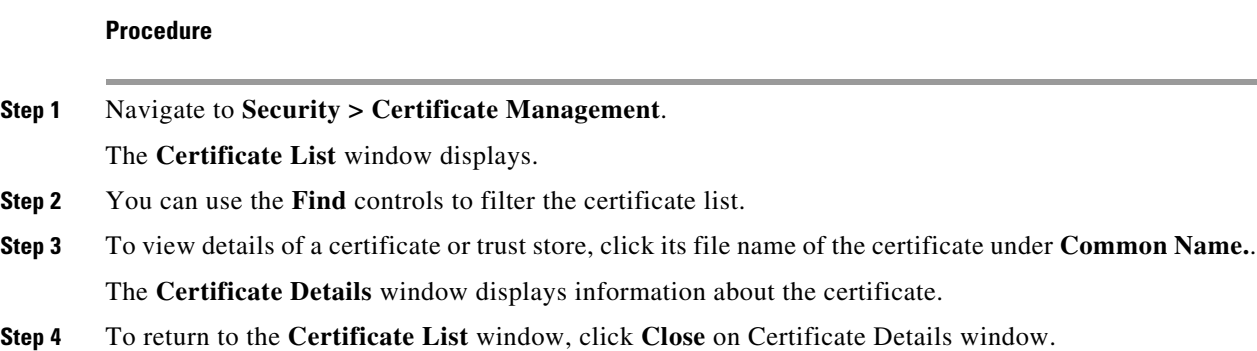

### <span id="page-29-1"></span>**Download a Certificate**

<span id="page-29-5"></span>To download a certificate from the Cisco Unified Communications Operating System to your PC, follow this procedure:

#### **Procedure**

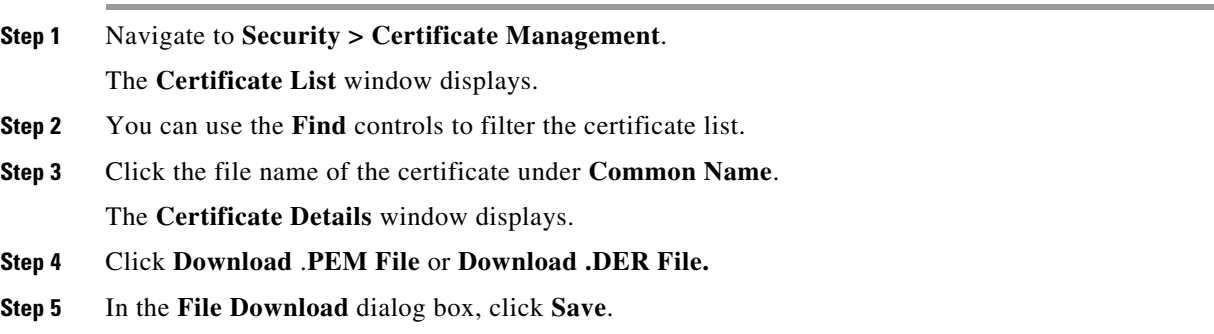

### <span id="page-29-2"></span>**Delete and Regenerate a Certificate**

<span id="page-29-3"></span>These sections describe deleting and regenerating a certificate:

- **•** [Deleting a Certificate](#page-30-0)
- **•** [Regenerating a Certificate](#page-30-1)

### <span id="page-30-0"></span>**Deleting a Certificate**

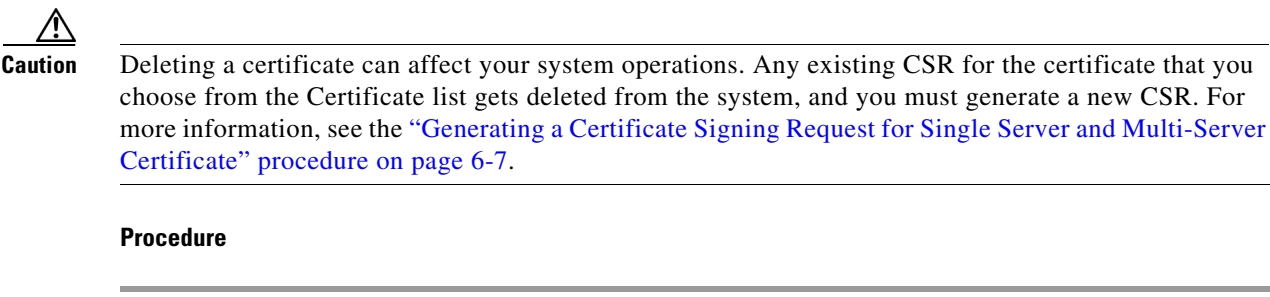

To delete a trusted certificate, follow this procedure:

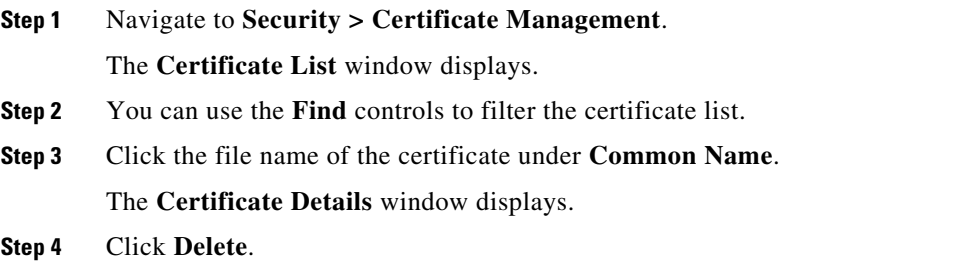

### <span id="page-30-1"></span>**Regenerating a Certificate**

To regenerate a certificate, follow this procedure:

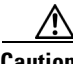

**Caution** Regenerating a certificate can affect your system operations.

#### **Procedure**

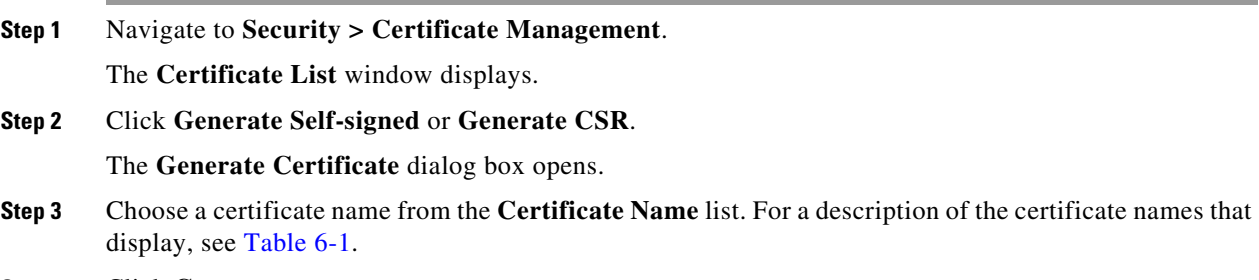

**Step 4** Click **Generate**.

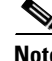

 $\mathbf I$ 

**Note** After you regenerate certificates in Cisco Unified Communications Operating System, you must perform a backup so that the latest backup contains the regenerated certificates. If your backup does not contain the regenerated certificates and you must perform restoration tasks for any reason, you must manually unlock each phone in your system so that the phone can register with Cisco Unified Communications Manager. For information on performing a backup, refer to the *Disaster Recovery System Administration Guide*.

ן

<span id="page-31-4"></span>

| <b>Name</b> | <b>Description</b>                                                                                                    |
|-------------|----------------------------------------------------------------------------------------------------|
| tomcat      | This self-signed root certificate gets generated<br>during installation for the HTTPS server.                                  |
| 1psec       | This self-signed root certificate gets generated<br>during installation for IPSec connections with<br>MGCP and H.323 gateways. |

<span id="page-31-3"></span>*Table 6-1 Certificate Names and Descriptions*

### <span id="page-31-0"></span>**Upload a Certificate or Certificate Trust List**

 $\mathscr{P}$ 

**Note** The system does not distribute trust certificates to other cluster nodes automatically. If you need to have the same certificate on more than one node, you must upload the certificate to each node individually.

These sections describe how to upload a CA root certificate, application certificate, or CTL file to the server:

- **•** [Upload a Certificate](#page-31-1)
- **•** [Upload a Certificate Trust List](#page-31-2)
- **•** [Upload a Directory Trust Certificate](#page-32-0)

### <span id="page-31-1"></span>**Upload a Certificate**

#### **Procedure**

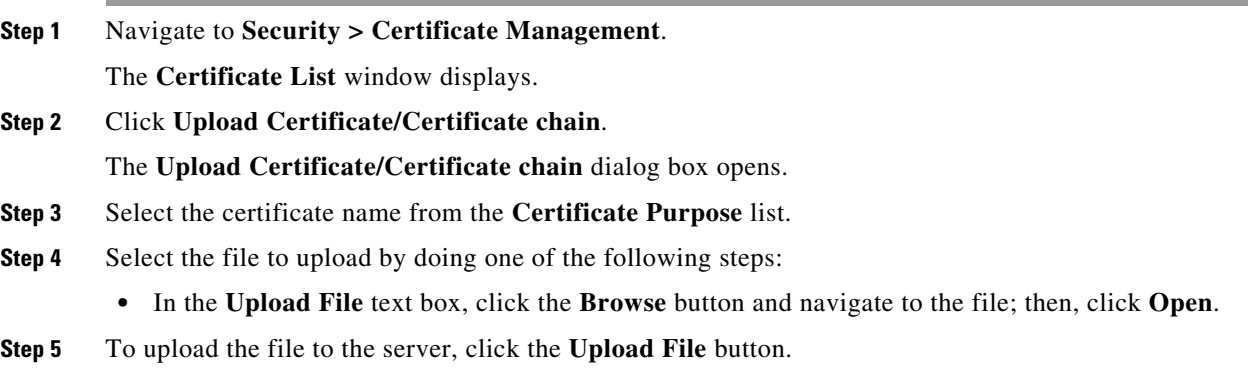

### <span id="page-31-2"></span>**Upload a Certificate Trust List**

**Procedure**

**Step 1** Navigate to **Security > Certificate Management**. The **Certificate List** window displays.

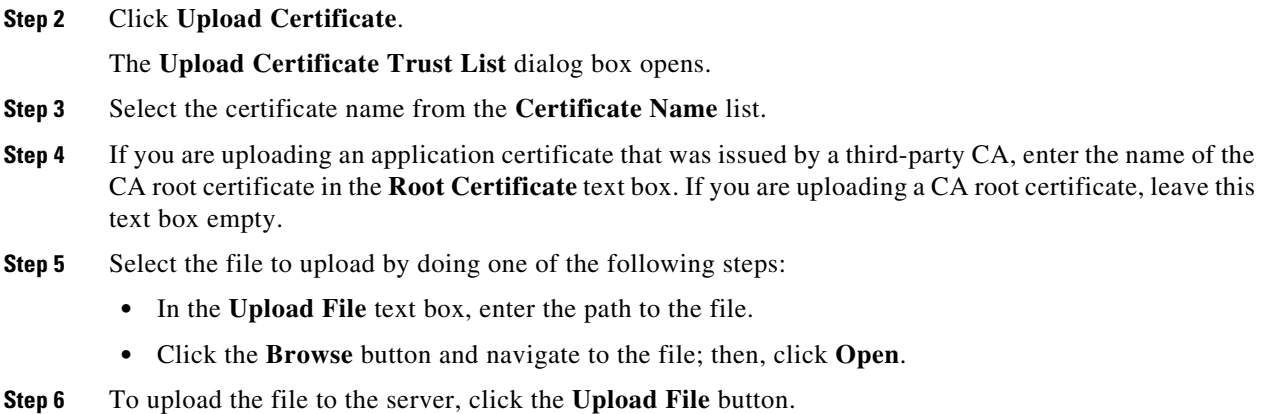

### <span id="page-32-0"></span>**Upload a Directory Trust Certificate**

#### **Procedure**

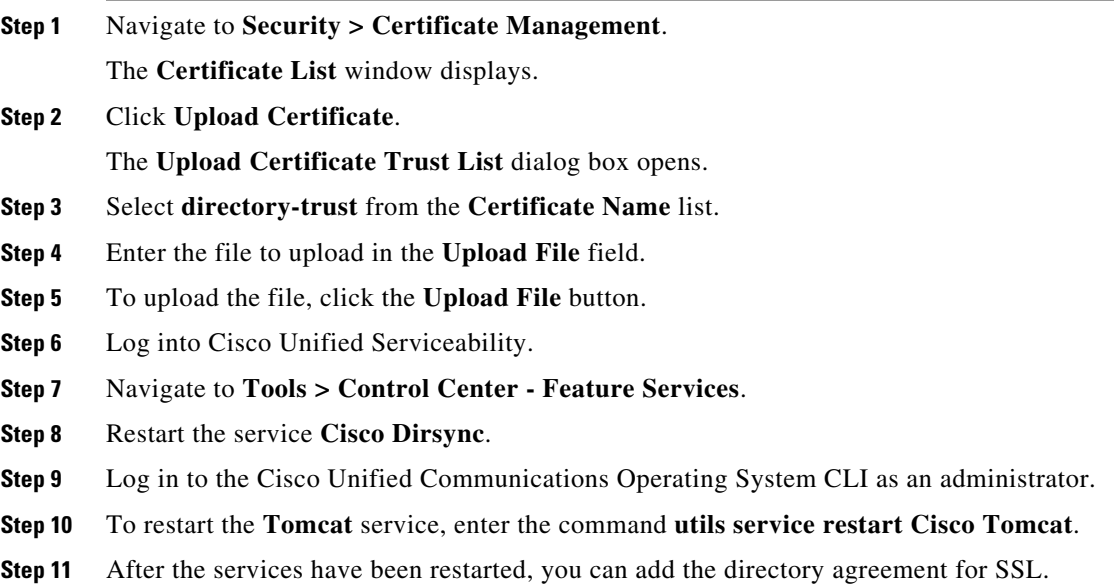

### <span id="page-32-1"></span>**Using Third-Party CA Certificates**

 $\Gamma$ 

### **Single-server and Multi-server Certificates Overview**

As the name suggests, Single-server certificate contains single FQDN which identifies the trust for that FQDN only. The single FQDN or domain is present in Subject Alternative Name (SAN) extensions. If there are multiple servers in a cluster, then the system requires the generation of an equal number of X.509 certificates, one for each server.

ן

The system uses a multi-server certificate to identify the trust for multiple servers or domains or sub-domains. The SAN extensions of a multi-server certificate contain multiple FQDNs or domains.

**Note** In telephony integration, multi-server SAN certificate is supported only with secure SIP integration. However, with secure SCCP integration, only single-server certificate is supported.

The following table describes the basic differences between single-server and multi-server certificates.

*Table 6-2* **Configuration Comparison of Certificates**

| <b>Single-server certificate</b>                                                                                                    | <b>Multi-server certificate</b>                                                                                                    |
|----------------------------------------------------------------------------------------------------|----------------------------------------------------------------------------------------------------|
| It contains a single FQDN or domain in either the<br>CN field and/or SAN extensions.                                                                                                    | It contains multiple FQDNs or domains present in<br>SAN extensions.                                                                                                    |
| The system uses a single certificate for each<br>server in a cluster.                                                                                                    | A single certificate identifies multiple servers.                                                                                                    |
| The administrator regenerates the certificate and<br>private key on each individual server in situations<br>such as certificate expiry, private key<br>compromise, etc.                                                                                                    | Since this certificate covers only one public and<br>private key pair common to all servers, it requires<br>secure transfer of same private key to all the<br>servers in a cluster along with the certificate. If<br>the private key is compromised on any server, the<br>certificate and private key needs to be regenerated<br>for all the servers. |
| Generation of single server certificate can become<br>an overhead for the administrator in a large cluster<br>because the administrator needs to perform steps<br>such as generate Certificate Signing Request<br>(CSR), send CSR to CA for signing, upload<br>signed certificate etc for each of the servers in the<br>cluster. | There is less overhead for the administrator in<br>managing multi-server certificates since he or she<br>performs the steps only once on a given server,<br>and the system distributes the associated private<br>key and signed certificates to all the servers in the<br>cluster.                                                                    |

Cisco Unified Communications Operating System supports certificates that a third-party Certificate Authority (CA) issues with PKCS # 10 Certificate Signing Request (CSR).

The following table provides an overview of this process, with references to additional documentation:

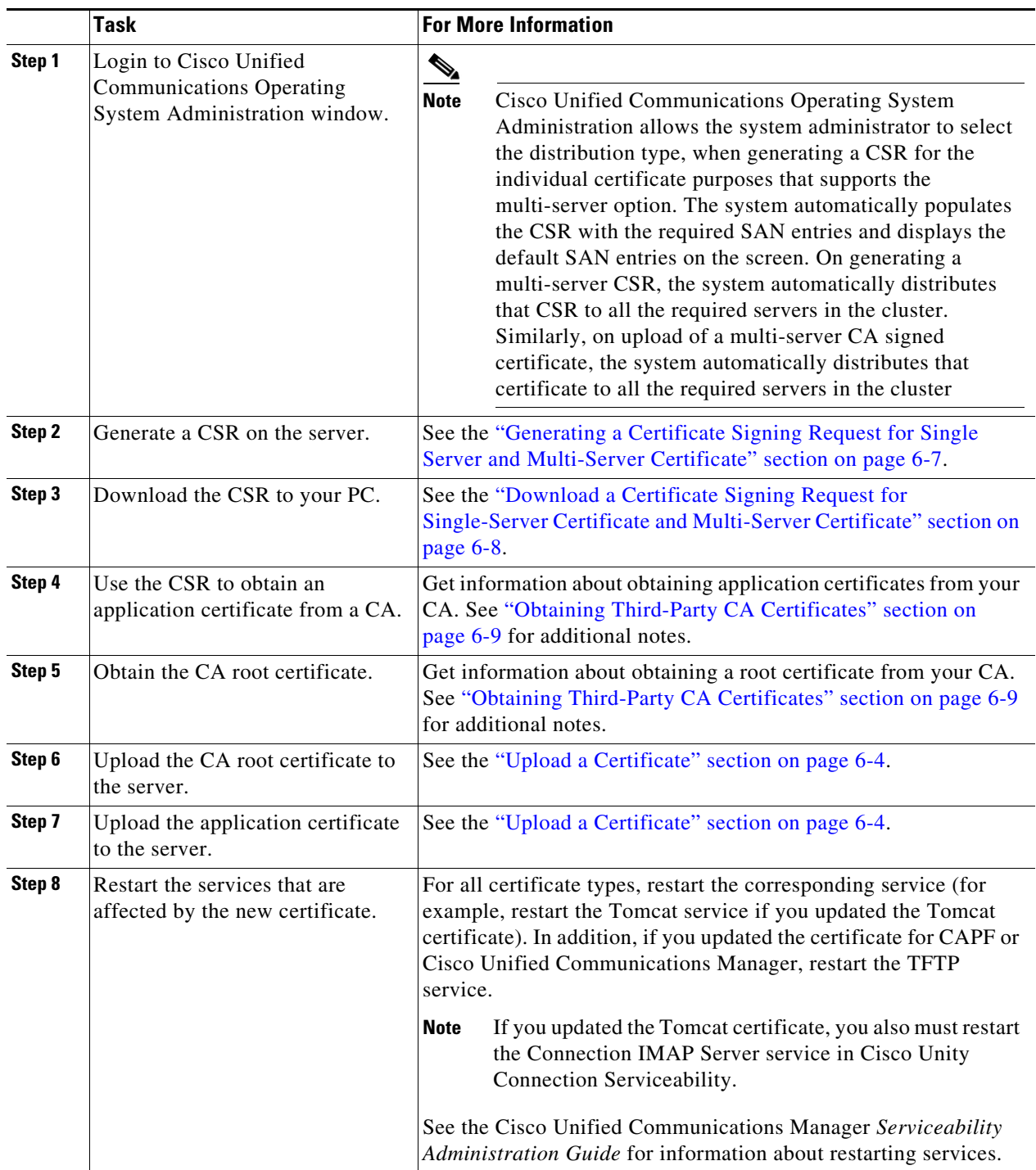

### <span id="page-34-0"></span>**Generating a Certificate Signing Request for Single Server and Multi-Server Certificate**

#### **Procedure**

 $\overline{\phantom{a}}$ 

**Step 1** Select **Security > Certificate Management**.

 $\mathcal{L}_{\rm{max}}$ 

<span id="page-35-1"></span>Ι

The Certificate List window displays.

- **Step 2** Use the find control to filter the certificate list.
- **Step 3** Click **Generate CSR**.

The Generate Certificate Signing Request dialog box opens.

- **Step 4** From the Certificate Purpose drop-down list box, select the required certificate purpose.
- **Step 5** From the Distribution drop-down list box, select the required distribution list item.

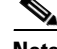

**Note** The Multi-server (SAN) option is available only when you select tomcat from the Certificate Purpose drop-down list box.Click **Generate CSR**.

**Note** By default, the system populates the CN field with the server FQDN (or hostname). You can modify the value, if required. For self-signed certificate, the CN is not configurable.

- **Step 6** For Multi-server (SAN), additional domains can be added in **Additional Domain** field.
- **Step 7** From the Key Length drop-down list box, select 1024 or 2048.
- **Step 8** From the Hash Algorithm drop-down list box, select SHA1 or SHA256.

**Step 9** Click **Generate** to generate a new CSR.

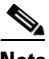

**Note** The new CSR that is generated for a specific certificate type overwrites any existing CSR for that type. The CSR is automatically distributed to all the required servers in the cluster.

### <span id="page-35-0"></span>**Download a Certificate Signing Request for Single-Server Certificate and Multi-Server Certificate**

To download a Certificate Signing Request, follow this procedure:

#### **Procedure**

**Step 1** Select **Security > Certificate Management**.

The Certificate List window displays.

**Step 2** From the list, click the Common Name of the entry with type 'CSR Only' and a Distribution value matching the Common Name.

**Note** For multi-server SAN certificate, click the Common Name of the entry with type 'CSR Only' and a Distribution value of 'Multi-Server (SAN)'.

The CSR Details window appears.

- **Step 3** Click **Download CSR**.
- **Step 4** After the CSR download completes, click **Close**.

 $\mathscr{P}$ 

You need to restart the tomcat service after configuring the Multi-server SAN certificate on both Publisher and Subscriber in a cluster. See the procedure below:

#### **Procedure**

**Step 1** Sign in to the Unity Connection server by using an SSH application.

**Step 2** Run the following CLI command to restart the Tomcat service:

utils service restart Cisco Tomcat

### <span id="page-36-0"></span>**Obtaining Third-Party CA Certificates**

To use an application certificate that a third-party CA issues, you must obtain both the signed application certificate and the CA root certificate from the CA. Get information about obtaining these certificates from your CA. The process varies among CAs.

CAPF and Cisco Unified Communications Manager CSRs include extensions that you must include in your request for an application certificate from the CA. If your CA does not support the ExtensionRequest mechanism, you must enable the X.509 extensions that are listed on the final page of the CSR generation process.

Cisco Unified Communications Operating System generates certificates in DER and PEM encoding formats and generates CSRs in PEM encoding format. It accepts certificates in DER and PEM encoding formats.

For all certificate types except CAPF, obtain and upload a CA root certificate and an application certificate on each node.

For CAPF, obtain and upload a CA root certificate and an application certificate only on the first node.

CAPF and Cisco Unified Communications Manager CSRs include extensions that you must include in your request for an application certificate from the CA. If your CA does not support the ExtensionRequest mechanism, you must enable the X.509 extensions, as follows:

**•** The CAPF CSR uses the following extensions:

```
X509v3 extensions:
X509v3 Key Usage:
Digital Signature, Certificate Sign
X509v3 Extended Key Usage:
TLS Web Server Authentication, IPSec End System
```
**•** The CSRs for Cisco Unified Communications Manager, Tomcat, and IPSec use the following extensions:

X509v3 Key Usage: Digital Signature, Key Encipherment, Data Encipherment, Key Agreement X509v3 Extended Key Usage: TLS Web Server Authentication, TLS Web Client Authentication, IPSec End System

Upload the CA root certificate of the CA that signed an application certificate. If a subordinate CA signs an application certificate, you must upload the CA root certificate of the subordinate CA, not the root CA.

ן

You upload CA root certificates and application certificates by using the same Upload Certificate dialog box. When you upload a CA root certificate, choose the certificate name with the format *certificate type***-trust**. When you upload an application certificate, choose the certificate name that only includes the certificate type. For example, choose **tomcat-trust** when you upload a Tomcat CA root certificate; choose **tomcat** when you upload a Tomcat application certificate.

### <span id="page-37-0"></span>**Monitor Certificate Expiration Dates**

<span id="page-37-3"></span>The system can automatically send you an e-mail when a certificate is close to its expiration date. To view and configure the Certificate Expiration Monitor, follow this procedure:

#### **Procedure**

**Step 1** To view the current **Certificate Expiration Monitor** configuration, navigate to **Security > Certificate Monitor**.

The **Certificate Monitor** window displays.

- **Step 2** Enter the required configuration information. See [Table 6-3](#page-37-1) for a description of the **Certificate Monitor Expiration** fields.
- <span id="page-37-1"></span>**Step 3** To save your changes, click **Save**.

#### <span id="page-37-2"></span>*Table 6-3 Certificate Monitor Field Descriptions*

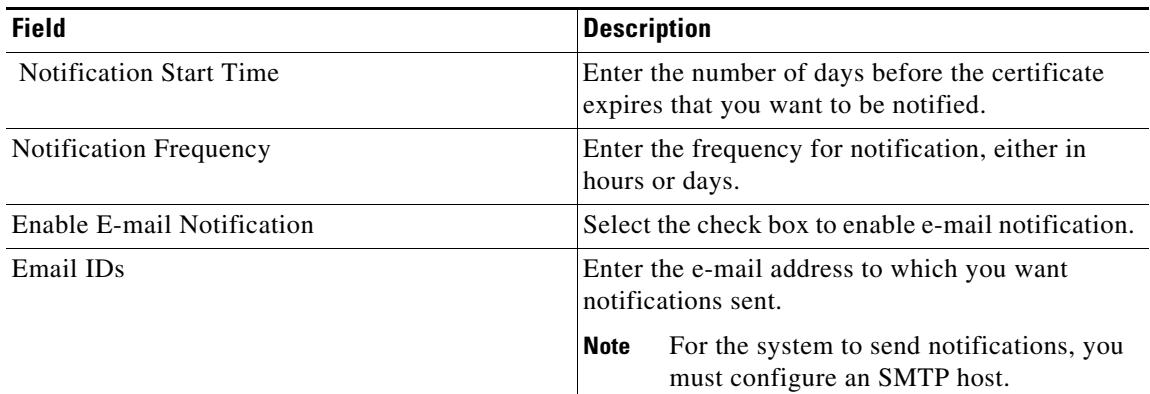

### **Certificate Revocation**

You can use the Online Certificate Status Protocol (OCSP) to obtain the revocation status of the certificate.

To configure OCSP, follow this procedure:

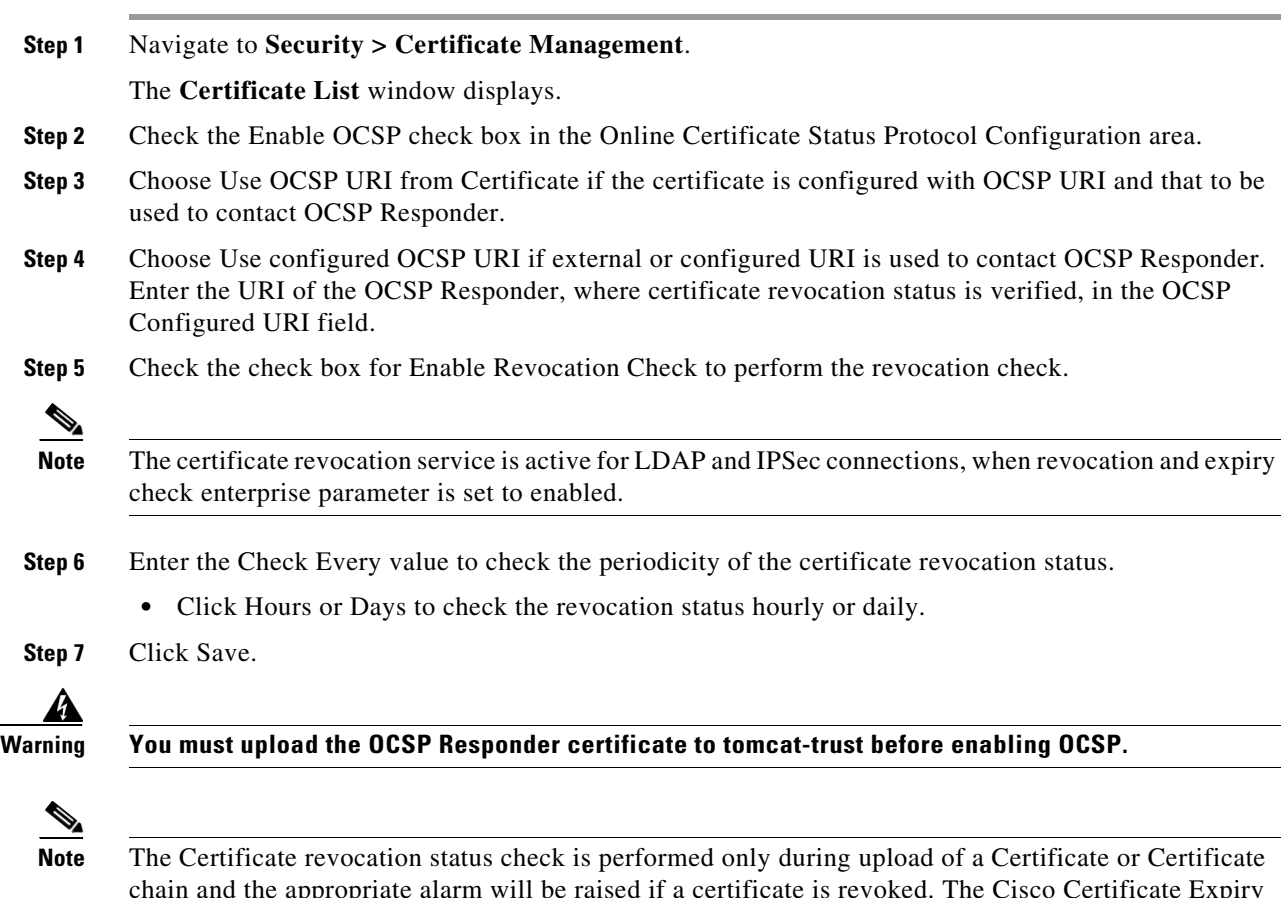

#### **Procedure**

chain and the appropriate alarm will be raised if a certificate is revoked. The Cisco Certificate Expiry Monitor service must be restarted to ensure certificate revocation. Navigate to Cisco Unified Serviceability > Tool > Control Center - Network Services and restart the Cisco Certificate Expiry Monitor service.

### **Generating IPSEC Certificate**

 $\overline{\phantom{a}}$ 

To generate or regenerate the ipsec certificate on standalone or cluster, follow this procedure::

#### **Procedure**

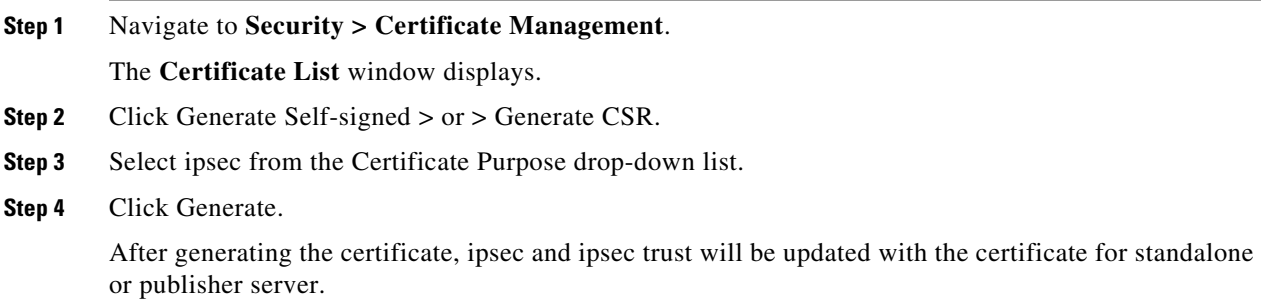

Ι

- **Step 5** In case of subscriber server, follow Step 1 to Step 4 for generating ipsec certificate. After generating, download the ipsec certificate from subscriber server.
- **Step 6** Navigate to Security > Certificate Management on subscriber server.
- **Step 7** Click Upload Certificate/Certificate Chain.

The Upload Certificate Trust List dialog box opens.

- **Step 8** Select the ipsec-trust from the Certificate Purpose drop-down list.
- **Step 9** Browse the certificate and click Upload.
- **Step 10** After uploading the ipsec certificate to subscriber server, restart the below services first on publisher server and then subscriber server.
	- **•** Cisco DRF Master
	- **•** Cisco DRF Local

## <span id="page-39-1"></span>**IPSEC Management**

The following topics describe the functions that you can perform with the IPSec menu:

- **•** [Set Up a New IPSec Policy](#page-39-0)
- **•** [Managing Existing IPSec Policies](#page-41-0)

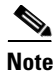

**Note** IPSec does not automatically get set up between nodes in the cluster during installation.

### <span id="page-39-0"></span>**Set Up a New IPSec Policy**

<span id="page-39-2"></span>To set up a new IPSec policy and association, follow this procedure:

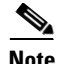

**Note** Because any changes that you make to an IPSec policy during a system upgrade will get lost, do not modify or create IPSec policies during an upgrade.

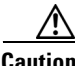

**Caution** IPSec, especially with encryption, will affect the performance of your system.

#### **Procedure**

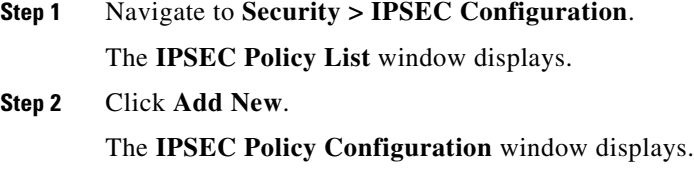

**Step 3** Enter the appropriate information on the **IPSEC Policy Configuration** window. For a description of the fields on this window, see [Table 6-4.](#page-40-0)

 $\mathbf{I}$ 

<span id="page-40-0"></span>**Step 4** To set up the new IPSec policy, click **Save**.

| <b>Field</b>                 | <b>Description</b>                                                                                                    |  |
|------------------------------|----------------------------------------------------------------------------------------------------|--|
| Policy Group Name            | Specifies the name of the IPSec policy group. The name can<br>contain only letters, digits, and hyphens.                                                                                                    |  |
| Policy Name                  | Specifies the name of the IPSec policy. The name can contain<br>only letters, digits, and hyphens.                                                                                                    |  |
| <b>Authentication Method</b> | Specifies the authentication method.                                                                                                    |  |
| Preshared Key                | Specifies the preshared key if you selected Pre-shared Key in<br>the Authentication Name field.                                                                                                    |  |
|                              | Pre-shared IPSec keys can contain alphanumeric<br><b>Note</b><br>characters and hyphens only, not white spaces or any<br>other characters. If you are migrating from a<br>Windows-based version of Cisco Unified<br>Communications Manager, you may need to change the<br>name of your pre-shared IPSec keys, so they are<br>compatible with current versions of Cisco Unified<br>Communications Manager. |  |
| Peer Type                    | Specifies whether the peer is the same type or different.                                                                                                    |  |
| <b>Destination Address</b>   | Specifies the IP address or FQDN of the destination.                                                                                                    |  |
| <b>Destination Port</b>      | Specifies the port number at the destination.                                                                                                    |  |
| Source Address               | Specifies the IP address or FQDN of the source.                                                                                                    |  |
| Source Port                  | Specifies the port number at the source.                                                                                                    |  |
| Mode                         | Specifies Transport mode.                                                                                                    |  |
| Remote Port                  | Specifies the port number to use at the destination.                                                                                                    |  |
| Protocol                     | Specifies the specific protocol, or Any:                                                                                                    |  |
|                              | <b>TCP</b>                                                                                                    |  |
|                              | <b>UDP</b>                                                                                                    |  |
|                              | Any                                                                                                    |  |
| Encryption Algorithm         | From the drop-down list, choose the encryption algorithm.<br>Choices include                                                                                                    |  |
|                              | <b>DES</b><br>٠                                                                                                    |  |
|                              | 3DES<br>٠                                                                                                    |  |
| Hash Algorithm               | Specifies the hash algorithm                                                                                                    |  |
|                              | SHA1-Hash algorithm that is used in phase 1 IKE<br>negotiation                                                                                                    |  |
|                              | MD5-Hash algorithm that is used in phase 1 IKE<br>negotiation                                                                                                    |  |

<span id="page-40-1"></span>*Table 6-4 IPSEC Policy and Association Field Descriptions*

ן

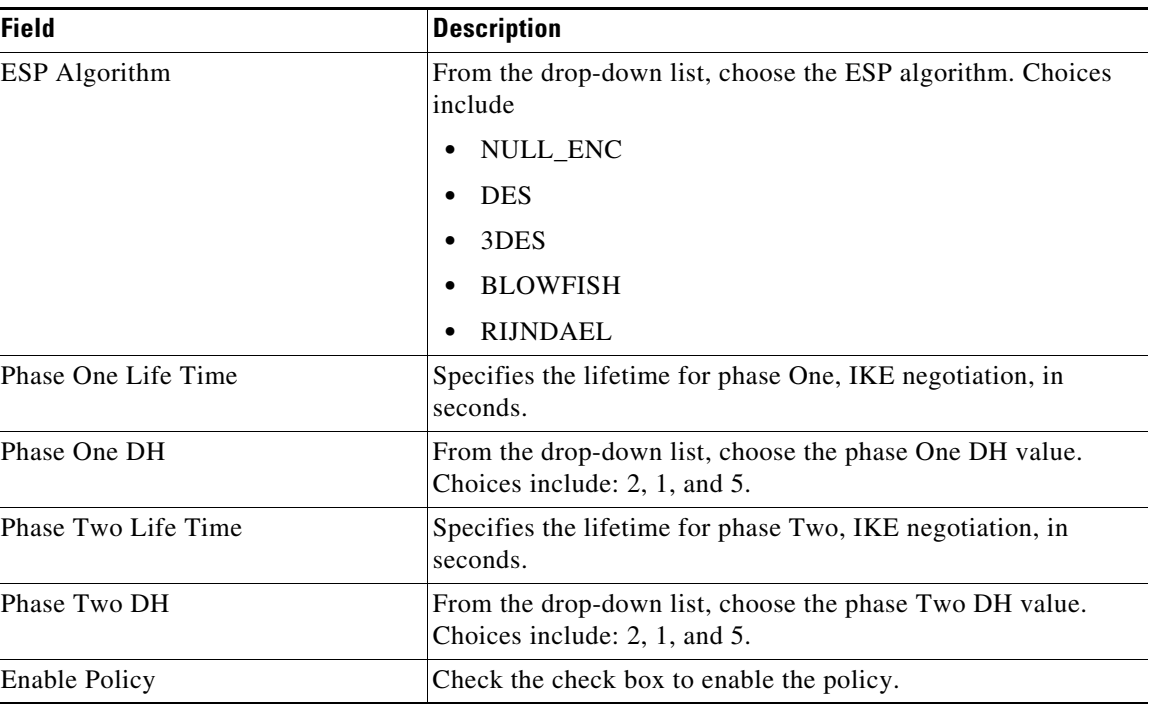

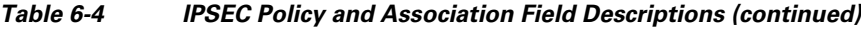

### <span id="page-41-0"></span>**Managing Existing IPSec Policies**

<span id="page-41-1"></span>To display, enable or disable, or delete an existing IPSec policy, follow this procedure:

 $\label{eq:1} \pmb{\mathscr{C}}$ 

**Note** Because any changes that you make to an IPSec policy during a system upgrade will get lost, do not modify or create IPSec policies during an upgrade.

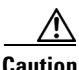

**Caution** IPSec, especially with encryption, will affect the performance of your system.

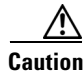

**Caution** Any changes that you make to the existing IPSec policies can impact your normal system operations.

#### **Procedure**

**Step 1** Navigate to **Security > IPSEC Configuration**.

### P

**Note** To access the Security menu items, you must log in to Cisco Unified Communications Operating System Administration again by using your Administrator password.

The **IPSEC Policy List** window displays.

 $\overline{\phantom{a}}$ 

a ka

- **Step 2** To display, enable, or disable a policy, follow these steps:
	- **a.** Click the policy name.

The **IPSEC Policy Configuration** window displays.

- **b.** To enable or disable the policy, use the **Enable Policy** check box.
- **c.** Click **Save**.
- **Step 3** To delete one or more policies, follow these steps:
	- **a.** Check the check box next to the policies that you want to delete.

You can click **Select All** to select all policies or **Clear All** to clear all the check boxes.

**b.** Click **Delete Selected**.

 $\mathsf I$ 

П

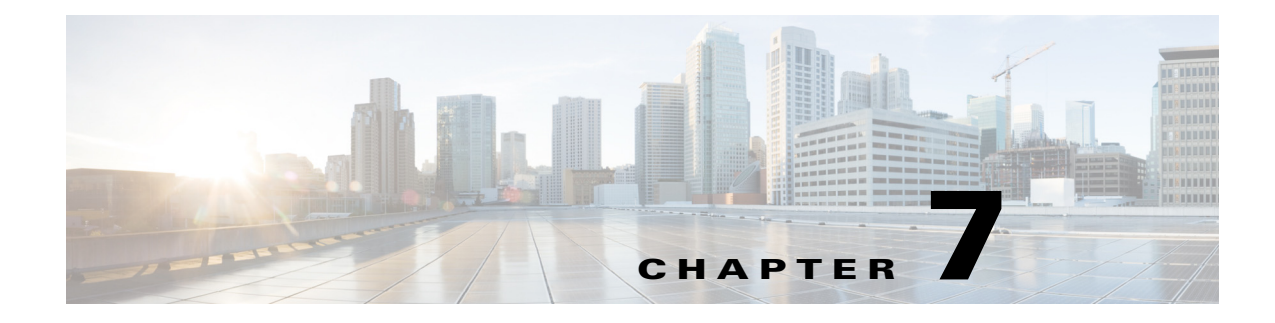

## <span id="page-44-2"></span><span id="page-44-0"></span>**Software Upgrades**

## <span id="page-44-1"></span>**Setting Up a Customized Log-on Message**

To upload a customized log-on message, follow this procedure:

#### **Procedure**

**Step 1** From the Cisco Unified Communications Operating System Administration window, navigate to Software **Upgrades > Customized Logon Message**.

The **Customized Logon Message** window displays.

- **Step 2** To choose the text file that you want to upload, click **Browse**.
- **Step 3** Click **Upload File**.

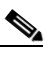

 $\Gamma$ 

**Note** You cannot upload a file that is larger than 10kB.

The system displays the customized log-on message.

**Step 4** To revert to the default log-on message, click **Delete**. Your customized log-on message gets deleted, and the system displays the default log-on message.

**Cisco Unified Communications Operating System Administration Guide for Cisco Unity Connection Release 10.x**

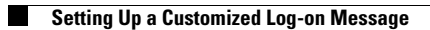

 $\mathsf I$ 

П

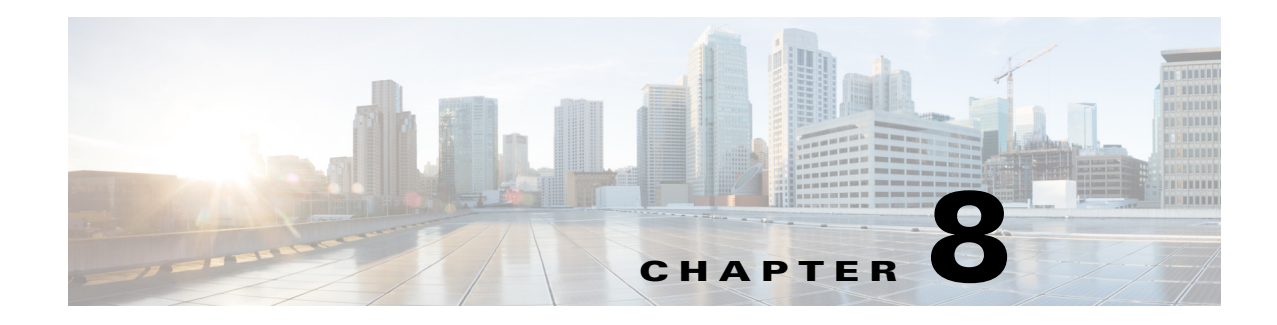

## <span id="page-46-2"></span><span id="page-46-0"></span>**Services**

This chapter describes the utility functions that are available on the operating system, which include pinging another system and setting up remote support.

This chapter contains the following sections:

- **•** [Ping, page 8-1](#page-46-1)
- **•** [Remote Support, page 8-2](#page-47-0)

## <span id="page-46-3"></span><span id="page-46-1"></span>**Ping**

 $\overline{\phantom{a}}$ 

The **Ping Utility** window enables you to ping another server in the network. To ping another system, follow this procedure:

#### **Procedure**

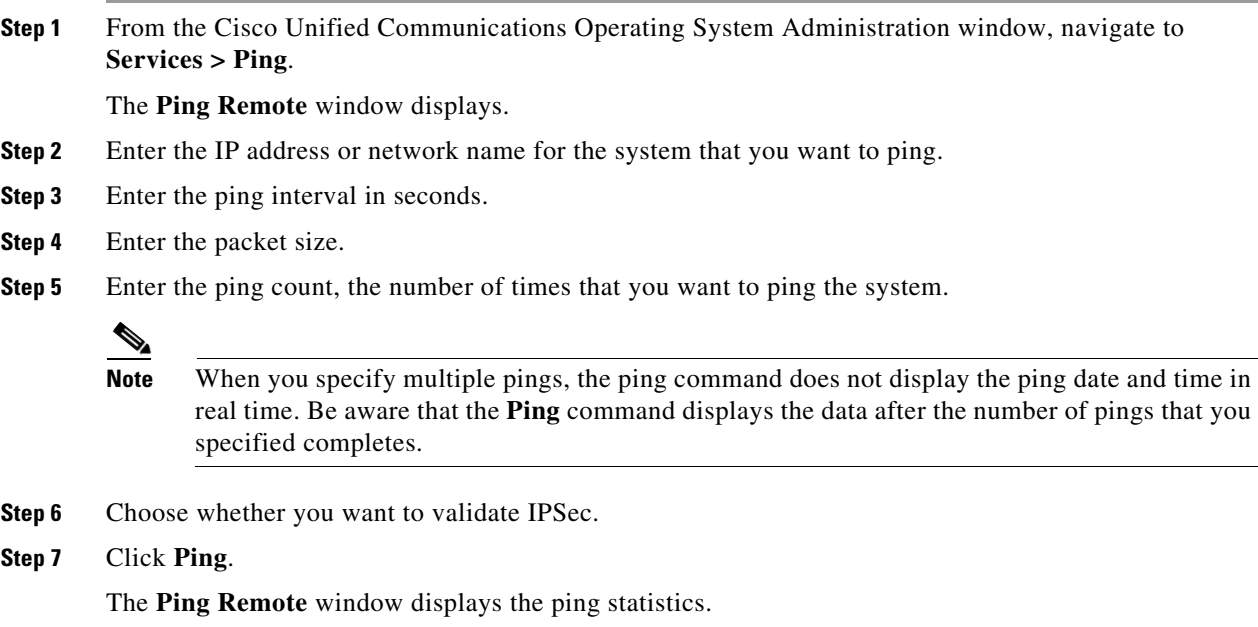

<span id="page-47-3"></span>Ι

## <span id="page-47-0"></span>**Remote Support**

<span id="page-47-2"></span>From the **Remote Account Support** window, you can set up a remote account that Cisco support personnel can use to access the system for a specified time.

The remote support process works like this:

- **1.** The customer sets up a remote support account. This account includes a time limit on how long Cisco personnel can access it. This time limit can be configured to various values.
- **2.** When the remote support account is set up, a pass phrase gets generated.
- **3.** The customer calls Cisco support and provides the remote support account name and pass phrase.
- **4.** Cisco support enters the pass phrase into a decoder program that generates a password from the pass phrase.
- **5.** Cisco support logs into the remote support account on the customer system by using the decoded password.
- **6.** When the account time limit expires, Cisco support can no longer access the remote support account.

To set up remote support, follow this procedure:

#### **Procedure**

**Step 1** From the Cisco Unified Communications Operating System Administration window, navigate to **Services > Remote Support**.

The **Remote Access Configuration** window displays.

**Step 2** Enter an account name for the remote account in the **Account Name** field.

The account name must comprise at least six-characters that are all lowercase, alphabetic characters.

**Step 3** Enter the account duration, in days, in the **Account Duration** field.

The default account duration specifies 30 days.

**Step 4** Click **Save**.

The **Remote Support Status** window displays. For descriptions of fields on the **Remote Support Status**  window, see [Table 8-1.](#page-47-1)

- **Step 5** To access the system by using the generated pass phrase, contact your Cisco personnel.
- <span id="page-47-1"></span>**Step 6** To delete the remote access support account, click the **Delete** button.

#### *Table 8-1 Remote Support Status Fields and Descriptions*

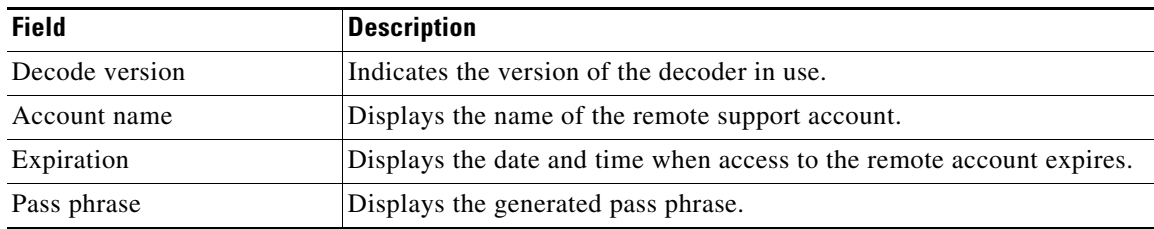

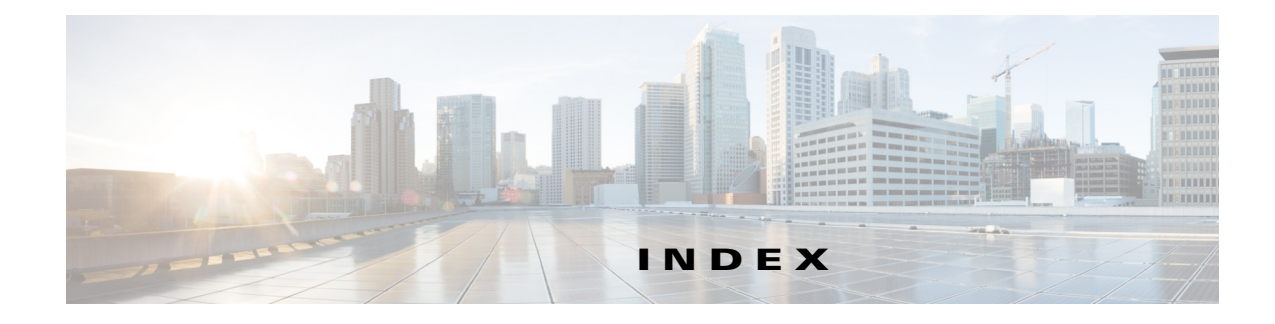

### **C**

certificates deleting **[6-2](#page-29-3)** displaying **[6-2](#page-29-4)** downloading **[6-2](#page-29-5)** downloading a signing request **[6-7](#page-35-1)** expiration monitor fields (table) **[6-9](#page-37-2)** managing **[6-1](#page-28-4)** monitoring expiration dates **[6-9](#page-37-3)** regenerating **[6-2](#page-29-3)** uploading **[6-4](#page-31-4)** Certificate Trust List *[See](#page-28-4)* CTL cluster nodes fields (table) **[3-1](#page-16-4)** procedure **[3-1](#page-16-5) CTL** managing **[6-1](#page-28-4)** uploading **[6-4](#page-31-4)**

### **E**

Ethernet settings **[4-1](#page-22-4)**

### **H**

 $\Gamma$ 

hardware, status

fields (table) **[3-2](#page-17-3)** procedure **[3-2](#page-17-4)**

### <span id="page-48-0"></span>**I**

installed software fields (table) **[3-4](#page-19-3)** procedure **[3-3](#page-18-2)** IPSec changing policy **[6-11](#page-41-1)** displaying policy **[6-11](#page-41-1)** management **6-9** policy fields (table) **[6-10](#page-40-1)** setting up new policy **[6-9](#page-39-2)**

### **L**

logging in overview **[2-1](#page-12-2)**

### **N**

network status fields (table) **[3-3](#page-18-3)** nodes, cluster fields (table) **[3-1](#page-16-4)** procedure **[3-1](#page-16-5)** NTP server settings **[4-2](#page-23-4)**

### **O**

operating system hardware status fields (table) **[3-2](#page-17-3)** procedure **[3-2](#page-17-4)** introduction **[1-1](#page-8-1)**

**Cisco Unified Communications Operating System Administration Guide for Cisco Unity Connection Release 10.x**

logging in **[2-1](#page-12-2)** network status fields (table) **[3-3](#page-18-3)** restart **[5-1](#page-26-4)**

### **P**

ping **[8-1](#page-46-3)** publisher settings **[4-2](#page-23-5)**

### **R**

[remote support](#page-47-2) setting up **[8-2](#page-47-2)** status fields (table) **[8-2](#page-47-3)** restart current version **[5-1](#page-26-4)**

### **S**

services ping **[8-1](#page-46-3)** remote support overview **[8-2](#page-47-2)** setting up **[8-2](#page-47-2)** settings Ethernet fields (table) **[4-2](#page-23-6)** procedure **[4-1](#page-22-4)** IP **[4-1](#page-22-5)** NTP servers **[4-2](#page-23-4)** publisher **[4-2](#page-23-5)** SMTP **[4-3](#page-24-2)** time **[4-4](#page-24-3)** shutdown, operating system **[5-2](#page-27-1)** SMTP settings **[4-3](#page-24-2)** software installed fields (table) **[3-4](#page-19-3)**

```
procedure 3-3
status
    hardware
        fields (table) 3-2
        procedure 3-2
    network
        fields (table) 3-3
    system
        fields (table) 3-4
        procedure 3-4
system
    shutdown 5-2
    status
        fields (table) 3-4
        procedure 3-4
```
### **T**

time settings **[4-4](#page-24-3)**

### **V**

version, restart **[5-1](#page-26-4)**

 $\mathbf I$